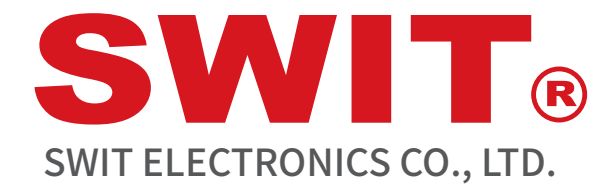

Model:BM-H215/215HDR/245

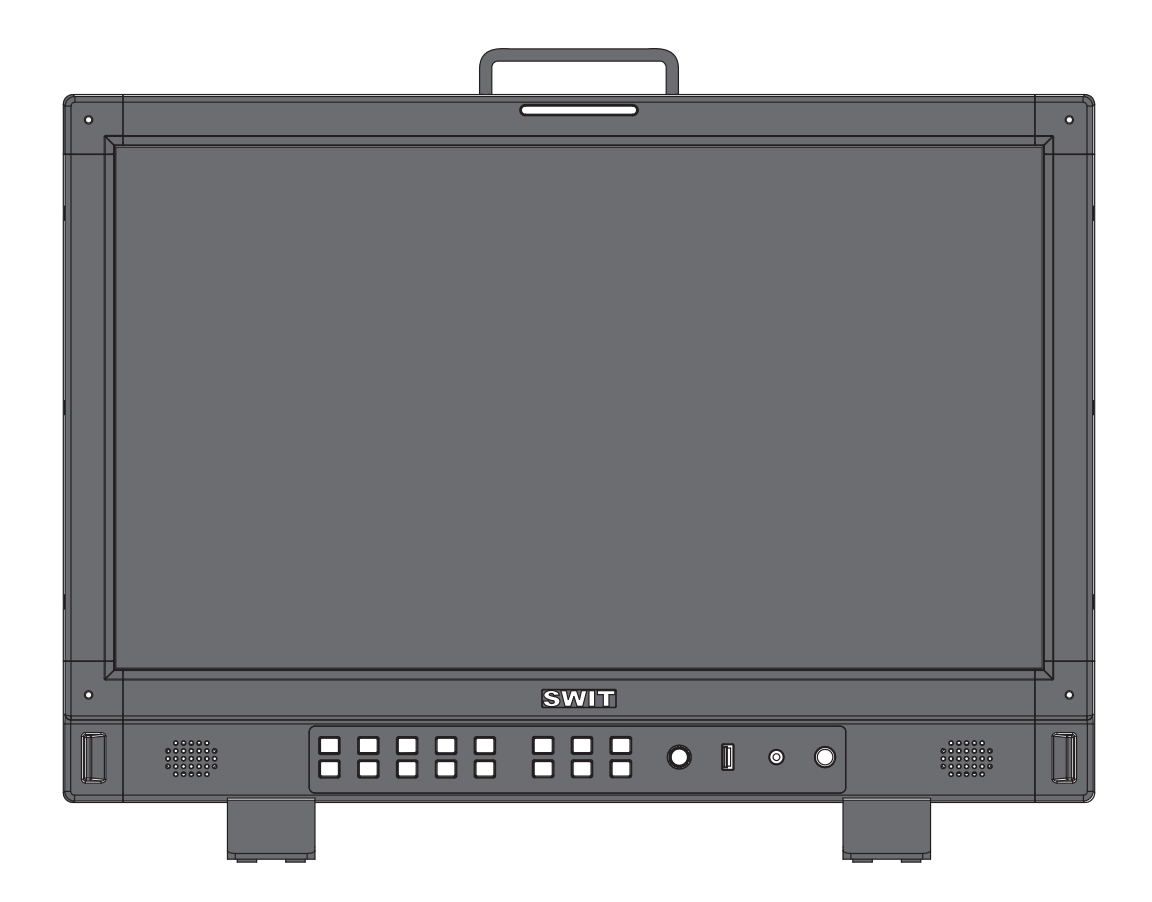

# User Manual

Please read this user manual throughout before using

Ver:A

# **Declaration**

 $\bigcirc$ 

 $\bigcirc$ 

 $\bigcirc$ 

Any internal technology (including hardware equipment, software design and product trademark) of the product shall be protected by law, and any infringement of intellectual property rights of the product shall be investigated for legal liability。

All the brand and trademark in this product are protected by law,all other company's brand and trademark in this product are protected by their owner's law.

In order to better service majority users,SWIT products will keep improving and developing,SWIT keep the right to revise and improve this user manual without previous notice.

The warranty period of this product are two years,the following condition are not covered by the warranty:

- ⑴ The appearance and the LCD panel are damaged by man-made out force;
- ⑵ The amount of defective pixels are under three;
- ⑶ Damage the product by using incompatible power adaptor;
- ⑷ Damage the product due to violation operation;
- ⑸ Disassemble the product when using;
- ⑹ Other faults or damages not caused by design ,technology,manufacture and quality.
- \*Any sales person have no right to provide extra warranty beyond these terms.

If you have any advises or requirements about our products during using,please feel free to contact with us via phone or E-mail.

This manual is applicable to all models of BM-H monitors. The schematic diagram of BM-H215 is taken as an example.Any specification, appearance of the different, this manual will be attached with text.

# SWIT Electronics Co., Ltd.

Address: 10 Hengtong Road, Nanjing Economic and Technological Development Zone, Nanjing 210038, P.R.China Phone: +86-25-85805753 Fax: +86-25-85805296 Email: contact@swit.cc http://www.swit.cc

**Warning**

- 1. To reduce the dangerous of fire or electric shock,do not expose the monitor in raining or wet place.
- 2. The monitor will create noise when using near high-intensity magnetic field.

### **Precautions for power supply**

- 1. Please use the special power adapter specified by the original factory to avoid damage to the product.
- 2. If other DC power supply is used, ensure that the voltage range, power supply and polarity of the power supply meet the requirements.
- 3. In the following cases, please unplug the power cord and external battery of the product:
	- (A) If you have not used the product for A long period of time.
	- (B) If the power cord or power plug/socket is damaged.
	- (C) If the product is hit or dropped so that the shell is damaged.

### **Precautions for product use**

- 1. Please do not touch the screen surface directly with your fingers to avoid damage to the screen, and the oil on the skin will be difficult to remove if left on the screen.
- 2. Please do not put pressure on the LCD screen, LCD screen is very delicate and fragile.
- 3. Do not place the product in an unstable place, as the product may be seriously damaged due to falling.

### **Precautions for product cleaning**

- 1. Clean LCD screen, please use dry soft fabric with fluff and special liquid crystal cleaning agent, to remove dust and stains on the screen.
- 2. Do not pressure when wiping the LCD screen surface.
- 3. Please do not use water and other chemical cleaners to wipe the LCD screen surface, chemical agents may damage the LCD screen surface.

#### **Contents**

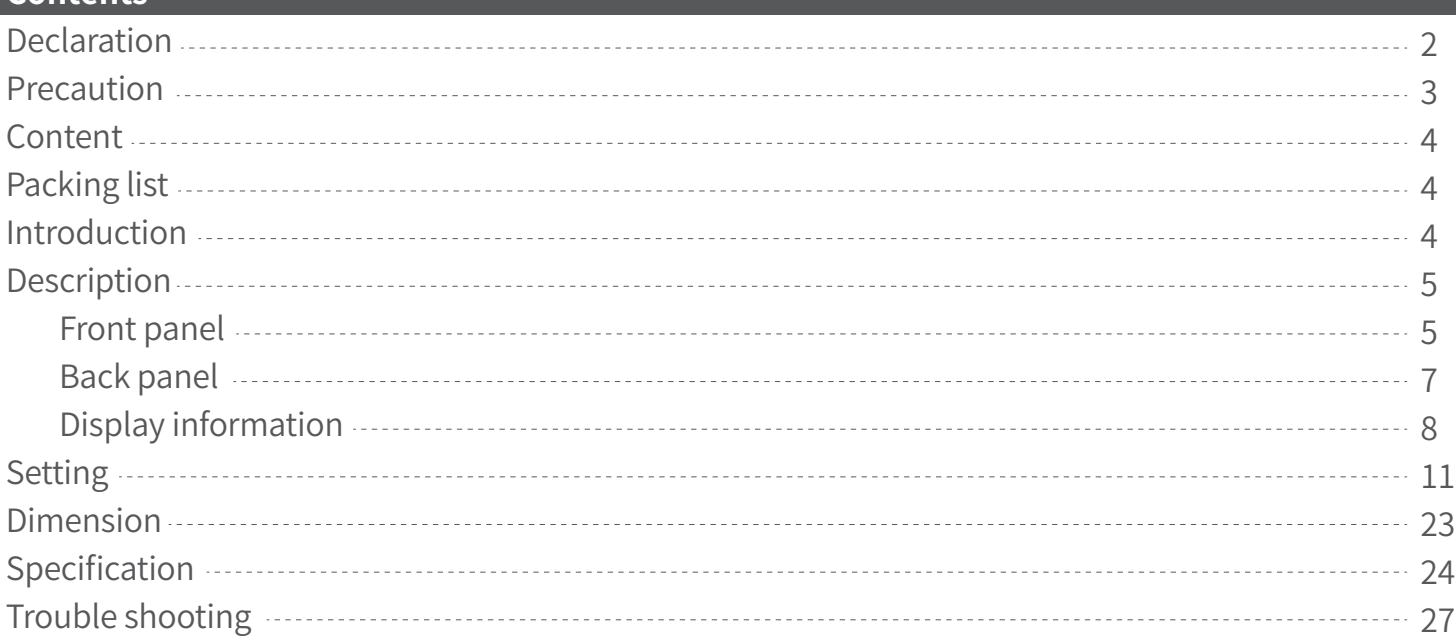

#### **Packing list**

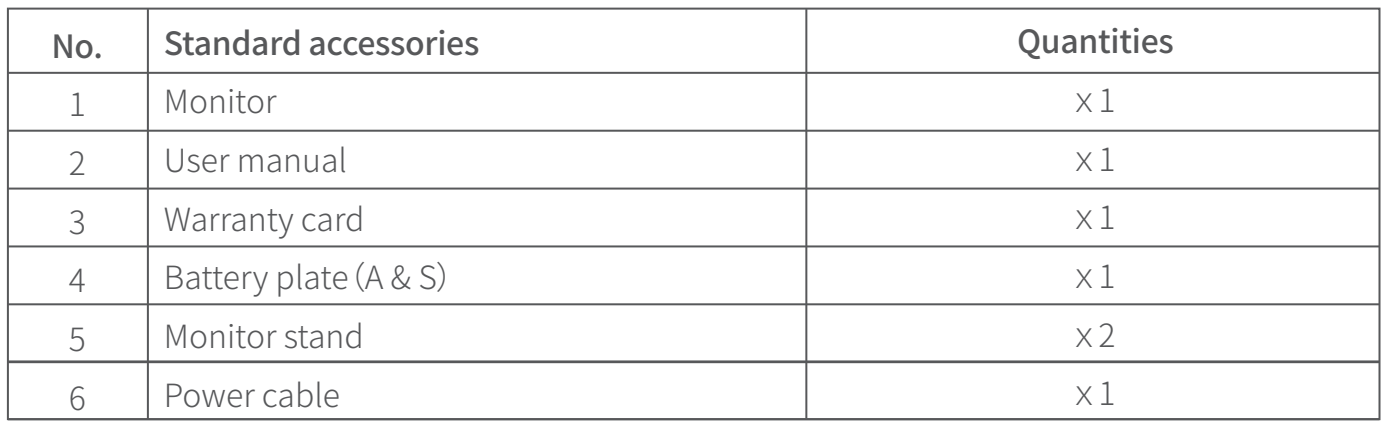

#### **Introduction**

This series of monitors adopt LCD panel, the resolution is up to  $1920 \times 1080$ , H178° / V178° ultra-wide viewing angle, supports 1 channels of 12G/6G/3G/HD/ SD-SDI and has 1 channels of 3G/HD/ SD-SDI, and 1 channel of HDMI 2.0, and has 1 channels of 3G/HD/ SD-SDI 、1 channels of 12G/6G/3G/HD/ SD-SDI ring out, with earphone and speaker output.

### **Features:**

- $\bullet$  1920 $\times$ 1080 IPS LCD Panel
- 4K/UHD interface, (1x12G-SDI&3x3G-SD Input, 2xSDI output, 1xHDMI 2.0 Input)
- 16ch audio bar display, with any selected 2ch output  $\bullet$
- Support waveform selection display Y/Cb/Cr/R/G/B /RGB and single line selection mode  $\bullet$
- Vector scope, R/G/B/Y histogram, bi-color focus assist
- $\bullet$  3DLUT (17 x 17 x 17) accurate color correction
- Dynamic UMD and TALLY(TSL3.1, 4.0) display  $\bullet$
- Composition ratio auxiliary line:4:3/13:9/14:9/15:9/16:9/1.85:1/2.35:1/2:1/2.39:1/Custom 1/Custom 2
- Support USB firmware upgrade and import Log file.(USB file system supports FAT 32 format only)
- Support ECO mode

#### **·Front panel**

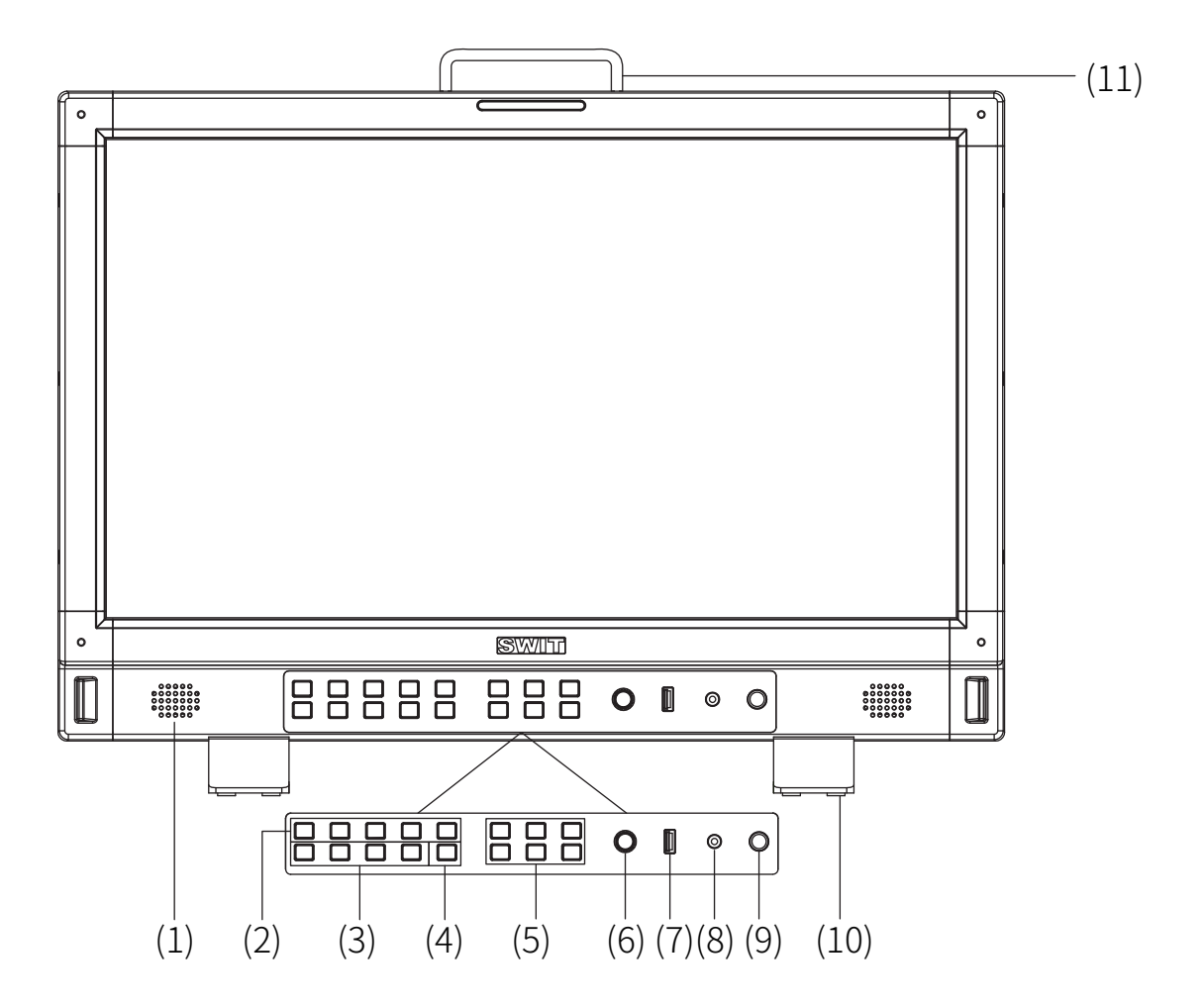

- (1) **Speaker**: For SDI/HDMI embedded audio. (Will not work if earphone is plugged in)
- (2) **F1~F5 function keys:** Customize shortcut function keys. Users can set the shortcut keys to different functions according to their own requirements.
- (3) **User1~User4:**User shortcut key, which can be used to quickly enter the set user mode. Long press to save user settings. Please see details in "9. System"
- (4) **INFO:**Display setting item. Press "INFO" button to display or turn off relevant status information and audio and video analysis function graph. When opening the menu, press "INFO" to exit the menu with one click

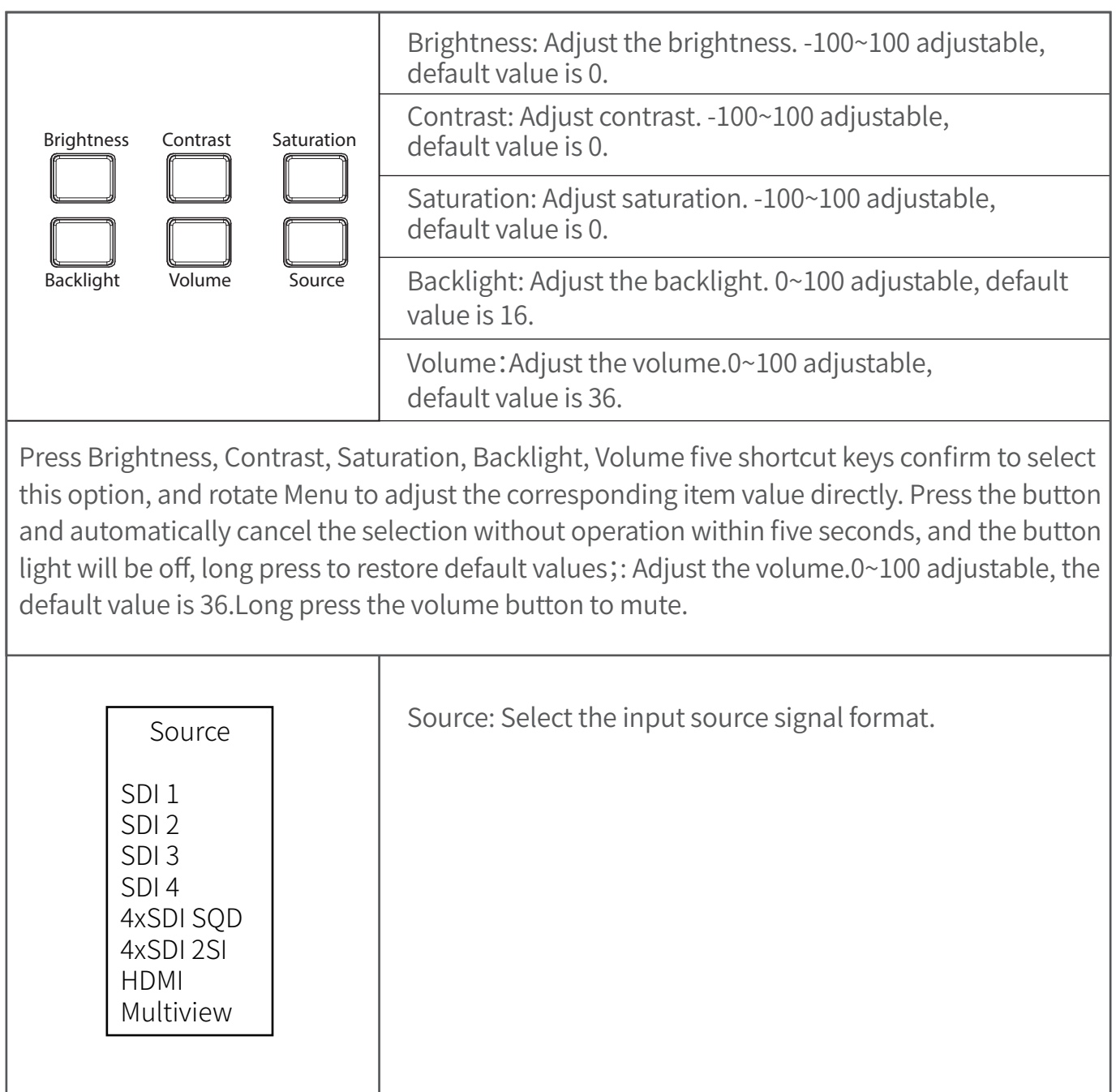

- (6) **Menu/Enter**:When no Menu is displayed, press the button directly to open the Main Menu; Rotate the knob to select different settings or adjust parameter values, press the knob to set;
- (7) **LUT/Firmware**: Update firmware or import LUT files;
- (8) **PHONE**: 3.5mm headphone jack is used to monitor the embedded audio signals of SDI and HDMI;
- (9) **Power**: Power switch;

(5)

(10) **Tally lamp**: You can select the color of the tally lamp from "Green", "Red", or "Yellow".

06

### **·Rear panel**

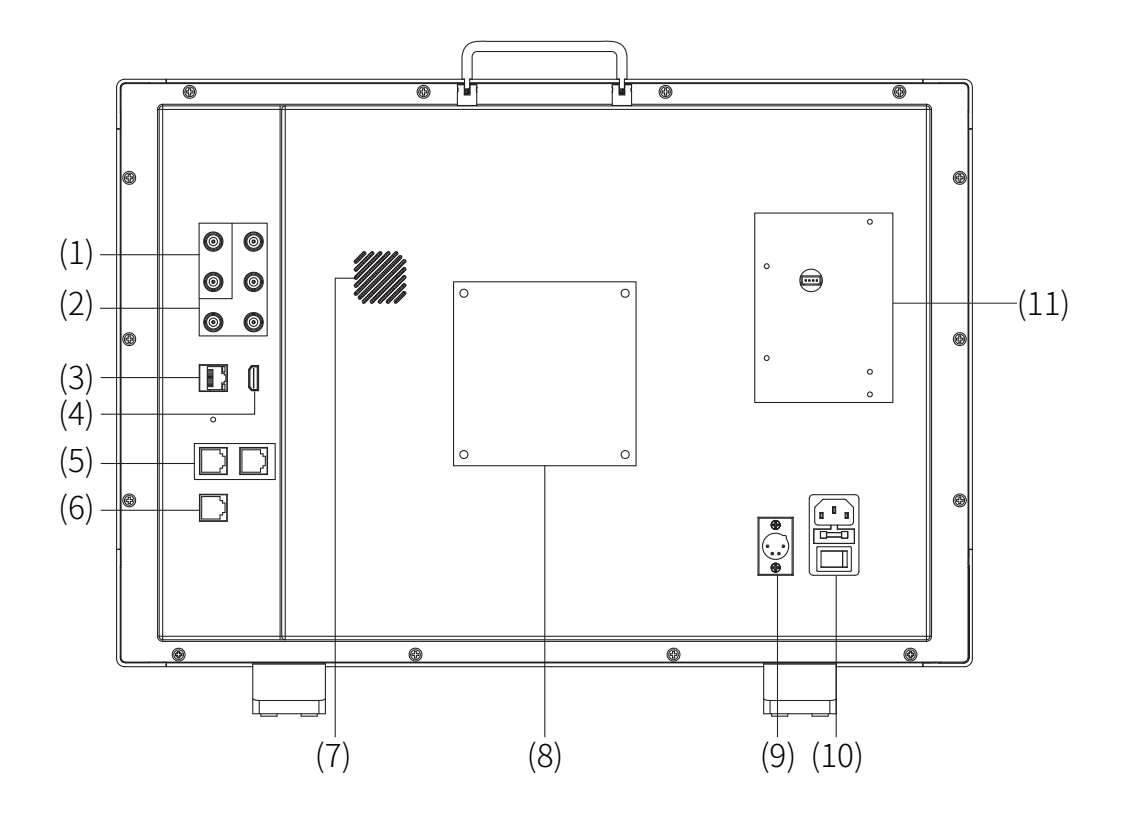

- (1) **SDI1 IN&OUT**:12G/6G/3G/HD/SD-SDI
- (2) **SDI2 IN&OUT, SDI3 IN,SDI4 IN**: 3G/HD/SD-SDI
- (3) **ETHERNET(Network interface)**:1000M high-speed RJ45 Ethernet port,for web external control
- (4) **HDMI 2.0 IN**:Will not display HDCP protected content
- (5) **RS485**:TSL UMD control port
- (6) **GPI**:GPI control port
- (7) **Fan**
- (8) **VESA bracket mounting area**
- (9) **DC IN**:12V~17V
- (10) **AC IN**:100V~240V
- (11) **Battery plate**

**·OSD**

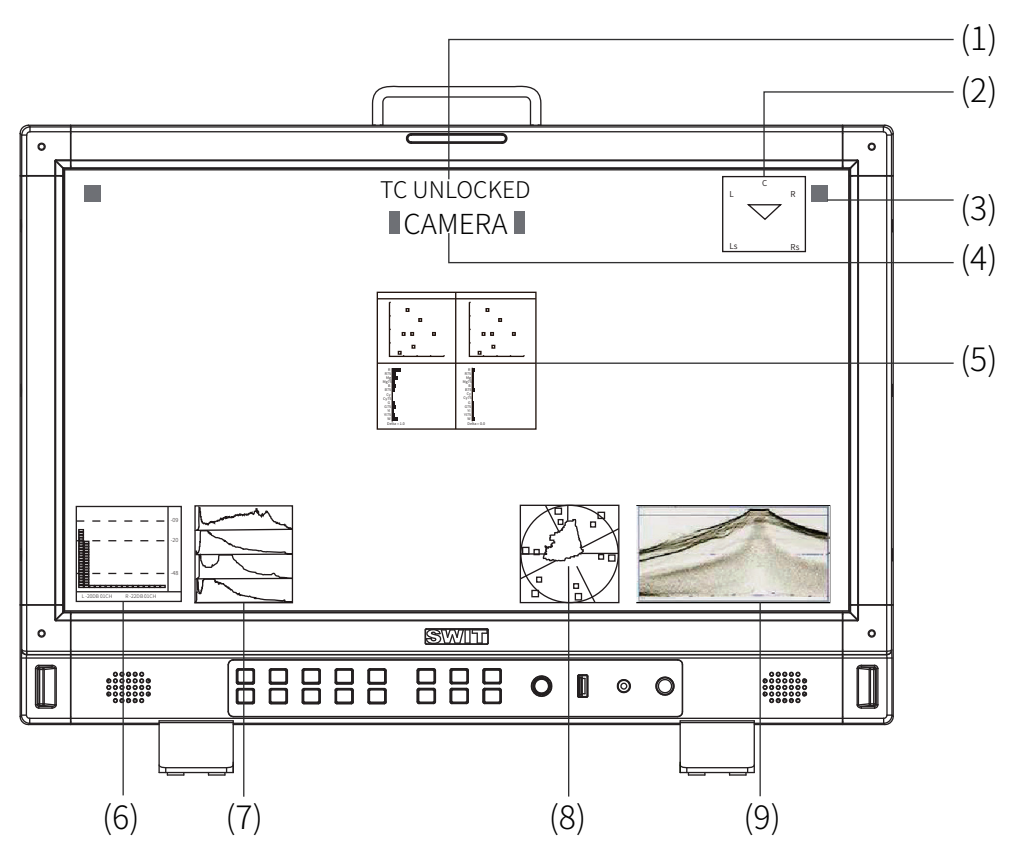

### ⑴ **Time Code(SDI)**

Under SDI input, the monitor can display Time code information (LTC, VITC1&2). If no Time code info is detected, it will display "TC UNLOCKED". User can set function keys F1~F5 or GPI pins as "Time Code" to turn on or off this function.

### (2)**Surround**

The default channel of surround is 5.1 channel 7 & 8

### ⑶ **On screen TALLY**

Display TALLY signal from GPI control port.

### ⑷ **Source ID/UMD**

Display / UMD (TSL3.1/4.0), user can set in the UMD menu

### ⑸ **Color checker**

After auto calibration, the color gamut and chromatic aberration ( $\triangle E$ ) before and after the color correction pop up. "Auto Calibration" -"Measure" pops up the gamut value and color difference value ( $\triangle E$ ) of the previous calibration and this measurement.

### ⑹ **Audio VU/PPM meters**

Display meters of SDI/HDMI embedded audio or analog audio. The audio meter display channels, on screen positions and background blending are adjustable. can be set in the submenu of"Audio setting". User can set function keys F1~F5 or GPI pins as "Audio Bar" to turn on or off this function.

### ⑺ **Histogram**

User can set function keys F1~F5 or GPI pins as "Histogram" to turn on or off this function.

### ⑻ **Vector**

User can set function keys F1~F5 or GPI pins as "vector", The vector scope pattern display positions,

colors, background are adjustable. Turning on the gamut map in the case of turning on the vector map can display the gamut ratio of the signal image under DCI-P3/REC709/REC2020

### ⑼ **Waveform**

User can set function keys F1~F5 or GPI pins as "Waveform" to turn on or off this function.

### **Key configuration**

### **Steps**

- 1. Press "Menu/ Enter" button, the main menu will pop up from the left top of the screen. The selected main menu highlights in yellow .
- 2. Revolve "Menu/ Enter" to select submenu, the selected submenu highlights in yellow, press "Menu/ Enter" to apply and enter into the selected submenu's items.
- 3. Revolve "Menu/ Enter" to select the item which needed to adjust, press "Menu/ Enter", the selected item and its parameters will be highlighted in yellow
- 4. Revolve "Menu/ Enter" to change the selected item's parameter, press "Menu/ Enter" to apply and save the settings.
- 5. Revolve "Menu/ Enter" to select "Exit", press "Menu/ Enter" to quit submenu. Select "Exit & Status" under the Main Menu and press to quit Main Menu

### **※ Notice**

**\*** The items in gray cannot be set up

**\***If there is no operation under the set time, the menu will automatically save settings and quit.

**\*** If the key inhabit function is turned on, except System menu, all other items are in gray. Please turn off the key inhibit function to adjust the items.

### **Menu Configuration**

Menu configuration introduces the main menu and each sub-menu. Menu items marked \* will give more detailed menu description or operation explanation after the list

# **1.Exit&Status—Exit the main menu and display the current status of the monitor**

Press "Menu/Enter" to bring up the main menu in the top left corner of the screen, the main menu shows the current working status of the monitor.

### **⑴ Format**

The current input signal standard is displayed; if there is no recognisable signal input, "No signal" is displayed. When multi-screen is selected for the current channel, the standard of the input signal for each of the four SDI 1/2/3/4 channels is displayed.

### **⑵ Input source**

Displays the currently selected channel.

#### **(3)Colour temperature**

Displays the currently set colour temperature mode

#### **(4) Function key 1 to function key 5**

Displays the function value of the current function key setting

#### **(5) Model**

Shows the current monitor model

**(6)Versions**

Shows the current software version number

### **2.Input—Set the color of input video**

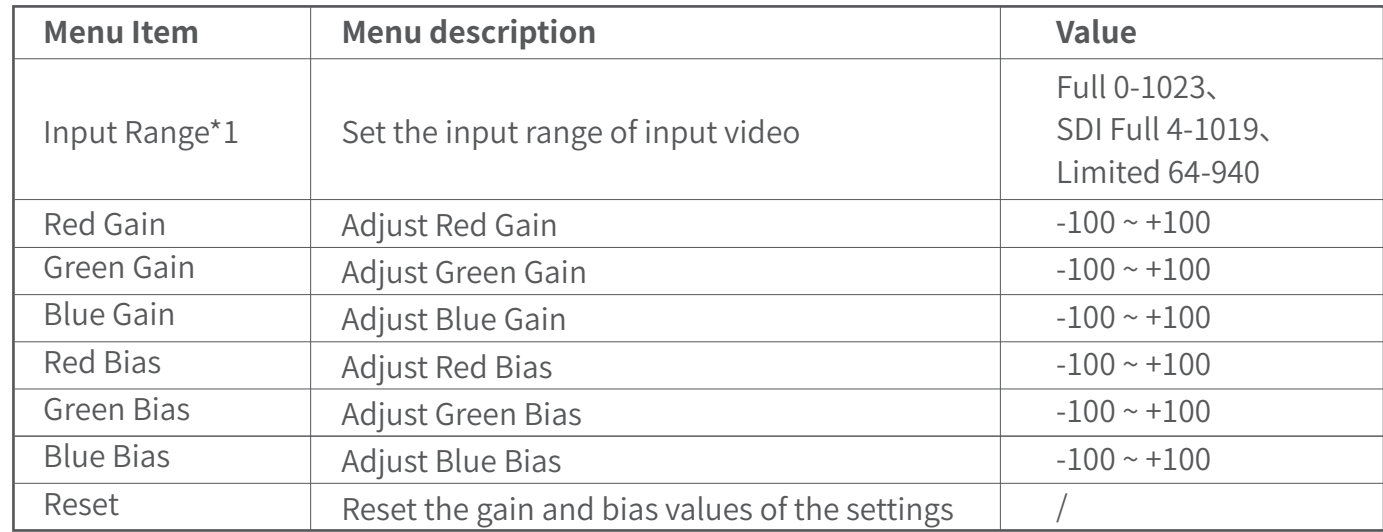

\*1 Quantization range: Sets the quantization range of the video to suit the input video signal. The default video quantization range is Limited 64-940 for the broadcast application.

### **3.Image setting—Setting for the picture preference**

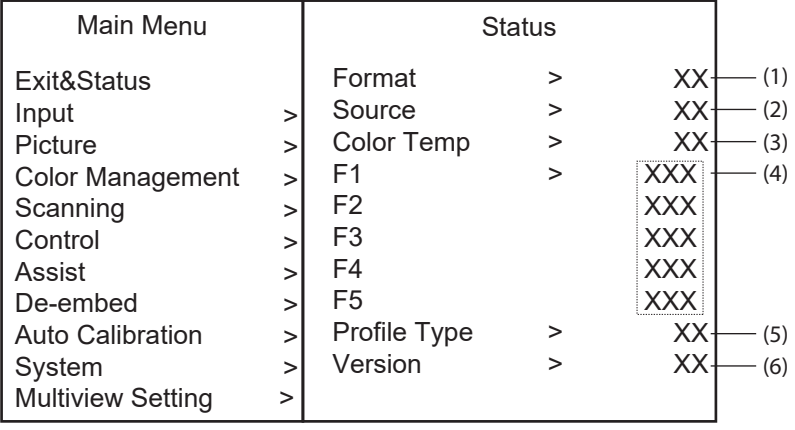

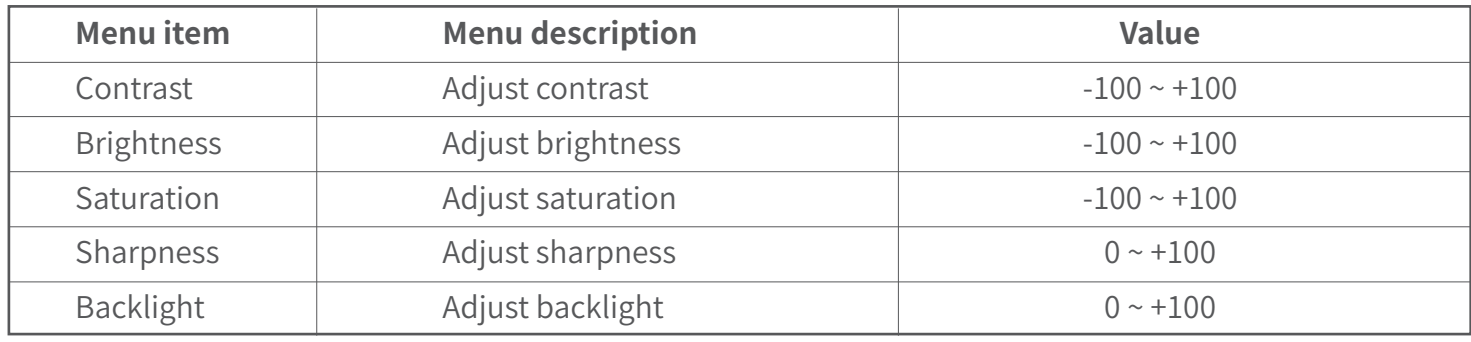

# **4.Color Management—Setting about video colors**

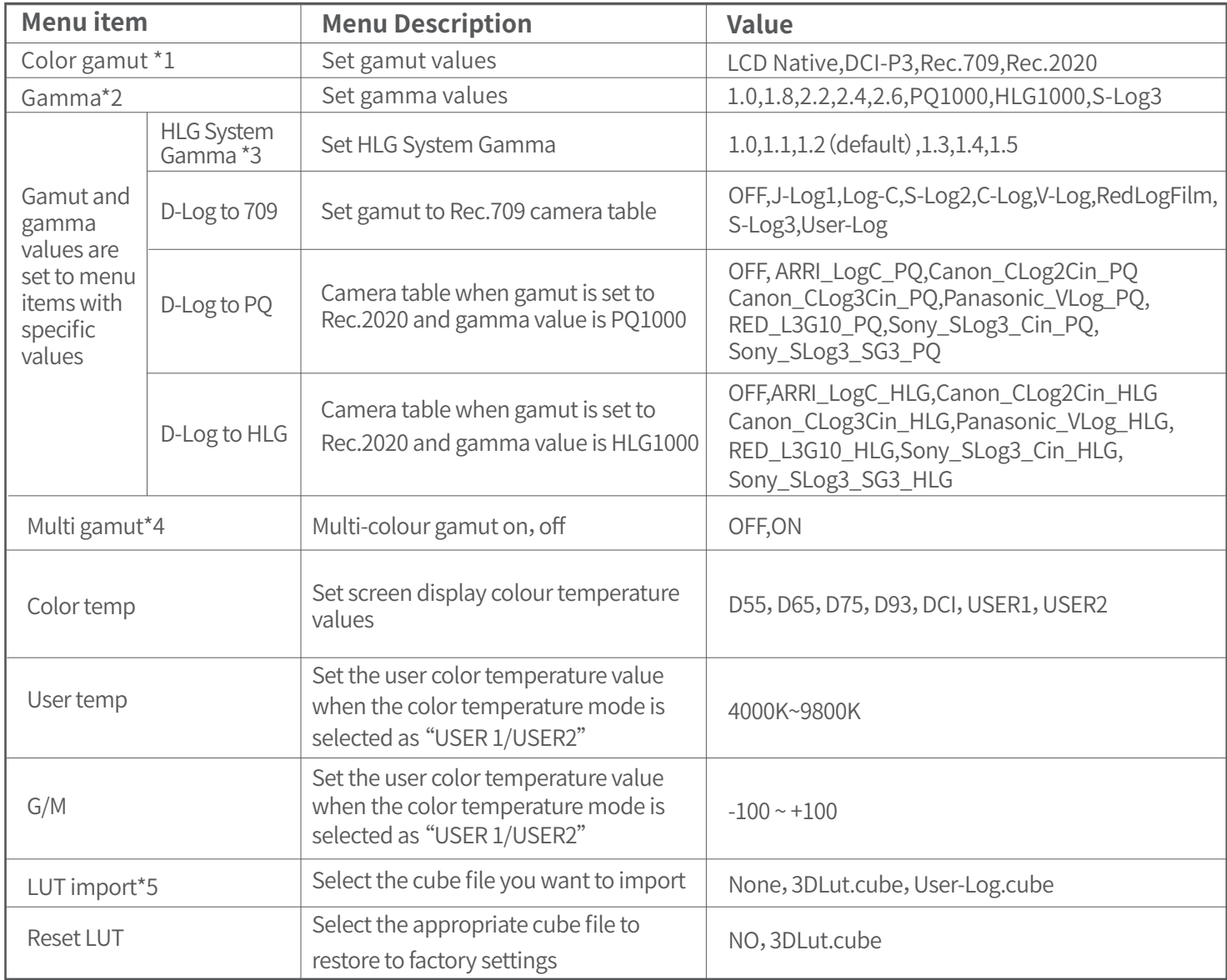

### **\*1 Color gamut**

Set the gamut to match the input audio.

# **\*2 Gamma**

When Four-screen is selected; the gamma of four signals can be adjusted separately for display

### **\*3 HLG System Gamma**

Display tunable only when Gamma is set to HLG1000

### **\*4 Multi-colour gamut**

Individual colour gamut for multi-colour gamut, gamma can be adjusted individually, multi-colour gamut default colour gamut Rec.2020, gamma 2.2.

### **\*5 LUT import**

Place the cube file that needs to import the monitor in the root directory of the u-disk, insert the u-disk into the USB interface on the front shell of the monitor, and choose to import the corresponding file

### 5. Scanning—Setting for picture scan, zoom, etc.

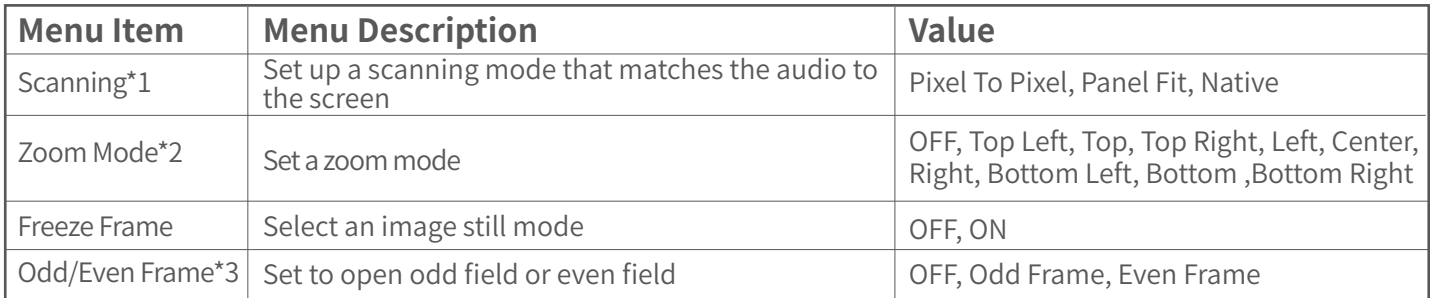

- **\*1. Scanning Panel Fit**: Turn on this feature to adapt the video to the entire screen. Native only displays the original mode in the specified mode.
- **\*2. Zoom mode:** Shown below, the image is divided into 9 regions and adjusted to display in sequence.

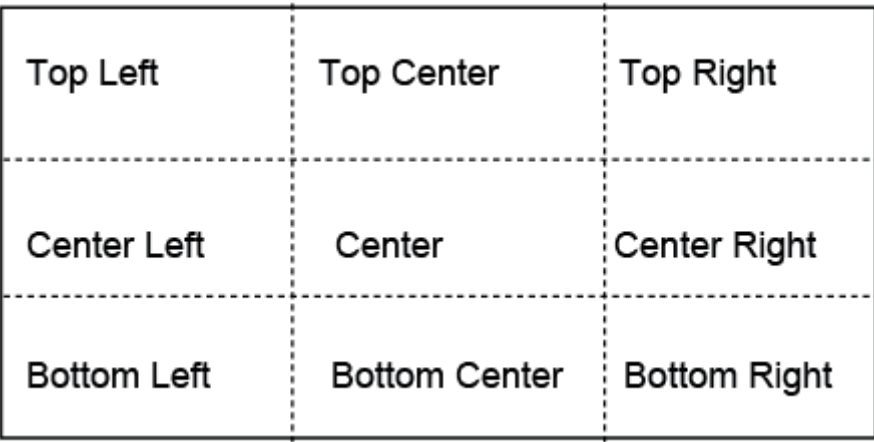

When the zoom mode is turned on, a rectangle box pops up at the bottom left of the screen, showing the currently selected zoom image area; Open Low Latency Mode, Zoom mode function is turned off.

**\*3.Odd/Even Frame** Odd/Even Frame is only displayed in I mode. Open Low Latency Mode and Odd/Even Frame function is turned off.

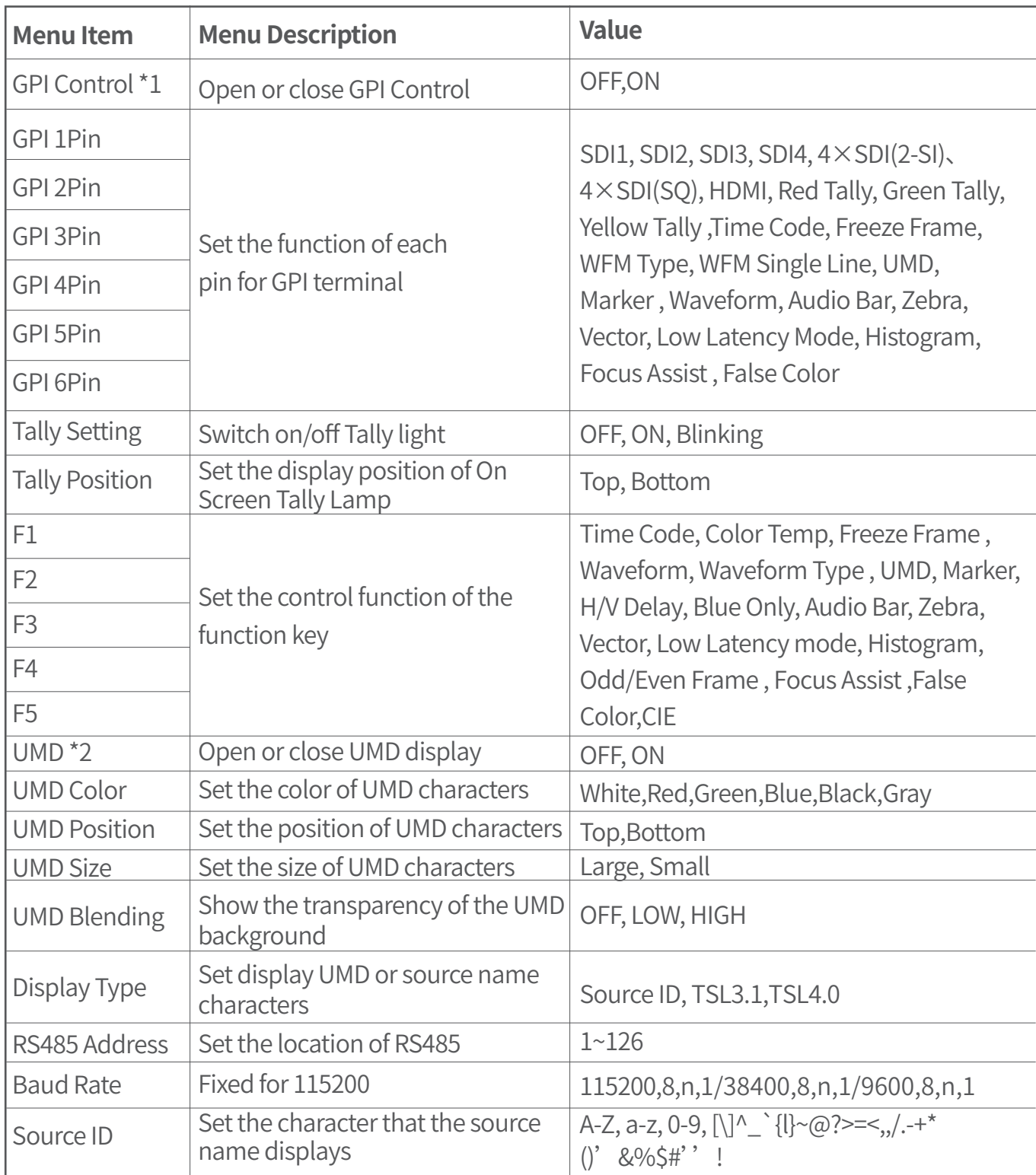

# **6.Control—Setting for TALLY, UMD, IP control to the monitor**

### **\*1 GPI control**

 Connect the GPI remote control terminal through the GPI interface on the real panel of the monitor, turn on "GPI control" and set the function of GPI 1-6 buttons.

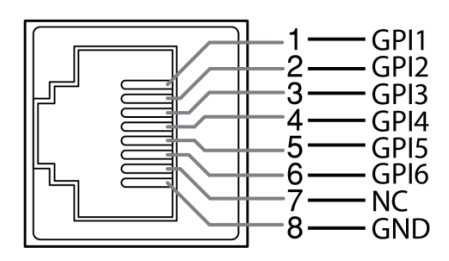

The GPI control allows you to control both the Tally light and the on screen TALLY light at the same time:

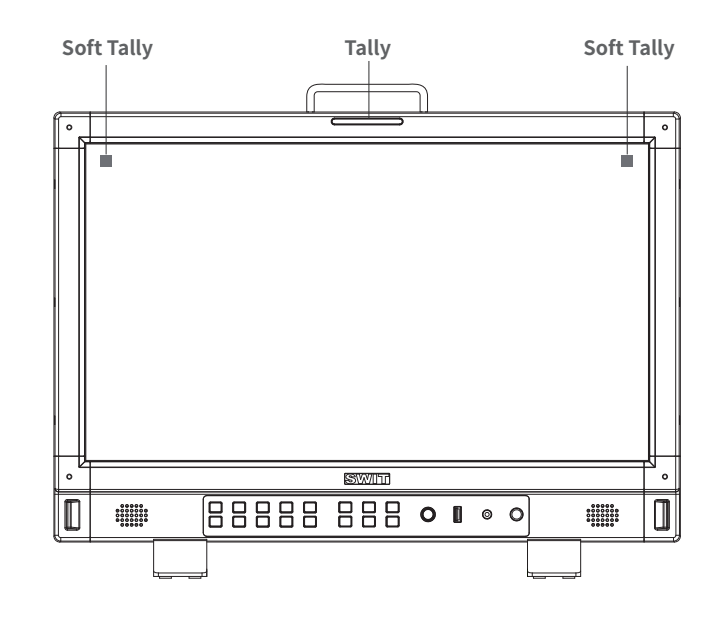

### **\*2 UMD**

Select the display type as "UMD", which can be controlled with TSL UMD.

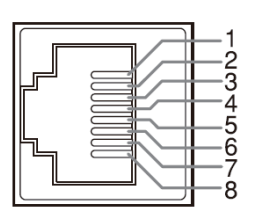

**RS485 IN** 

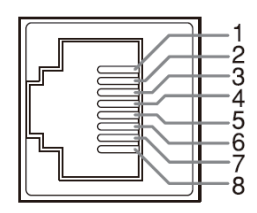

**RS485 OUT** 

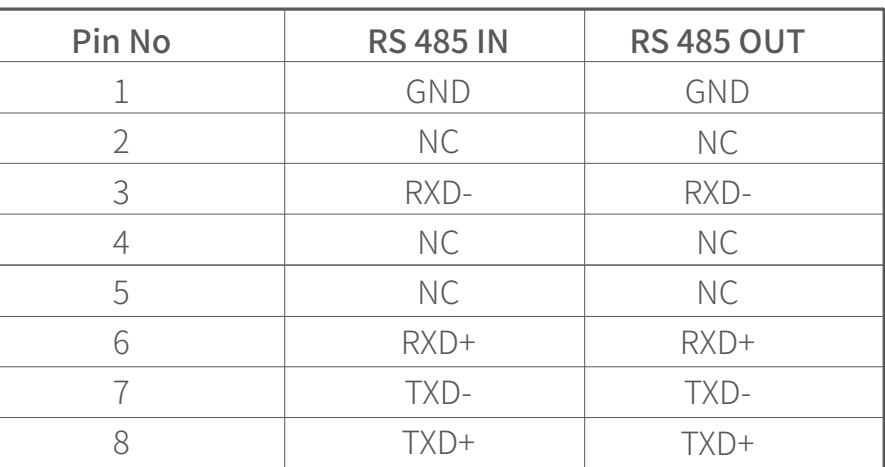

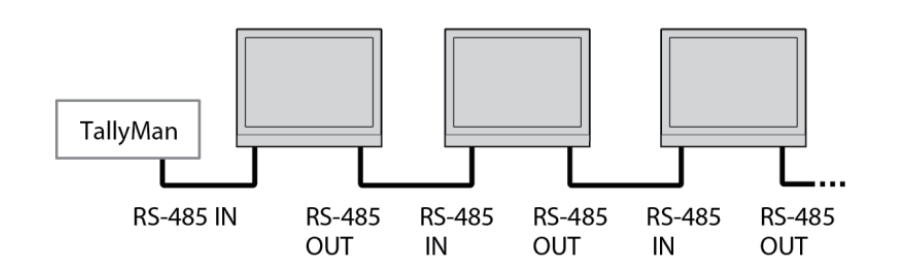

**Cascade:**

# **7. Assist— Setting for Vector scope and Histogram patterns.**

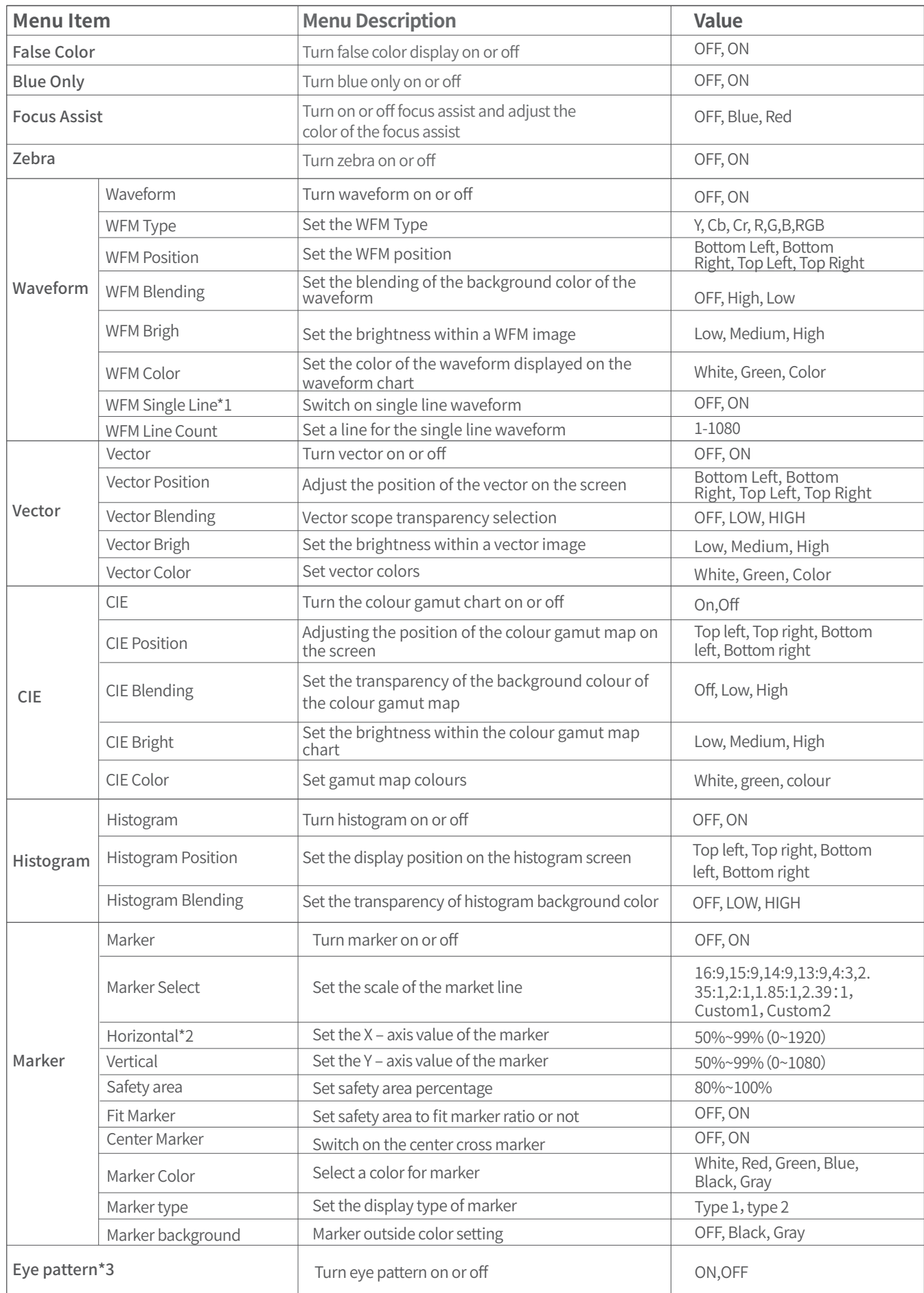

### **\*1 WFM Single Line**

Open waveform single-line mode, the monitor shows only one line of audio waveform. Rotate the Menu/Enter knob to select the number of lines of audio signal to display the waveform. (The selection range of the number of lines in a waveform depends on the current signal standard)

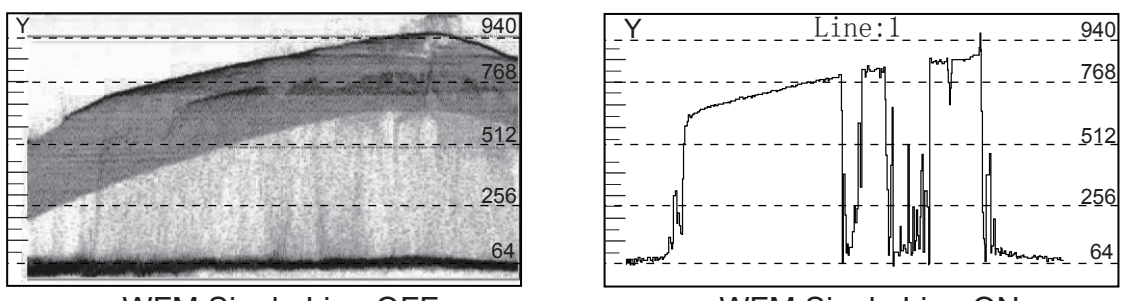

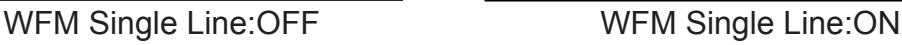

### **\*2 X-axis/Y-axis position**

When marker select is USER 1, Users can adjust the X position and Y position of the marking line according to their own needs, Coordinate value is adjustable from 50% to 99%; when marker select is USER2, the value of X-axis is adjustable between  $0 \sim 1920$ , the value of Y-axis is adjustable between 0~1080.

### **\*3 Eye pattern**

Only SDI1 supports eye diagrams.

# **8. De-embed— Setting for video/audio analysis functions**

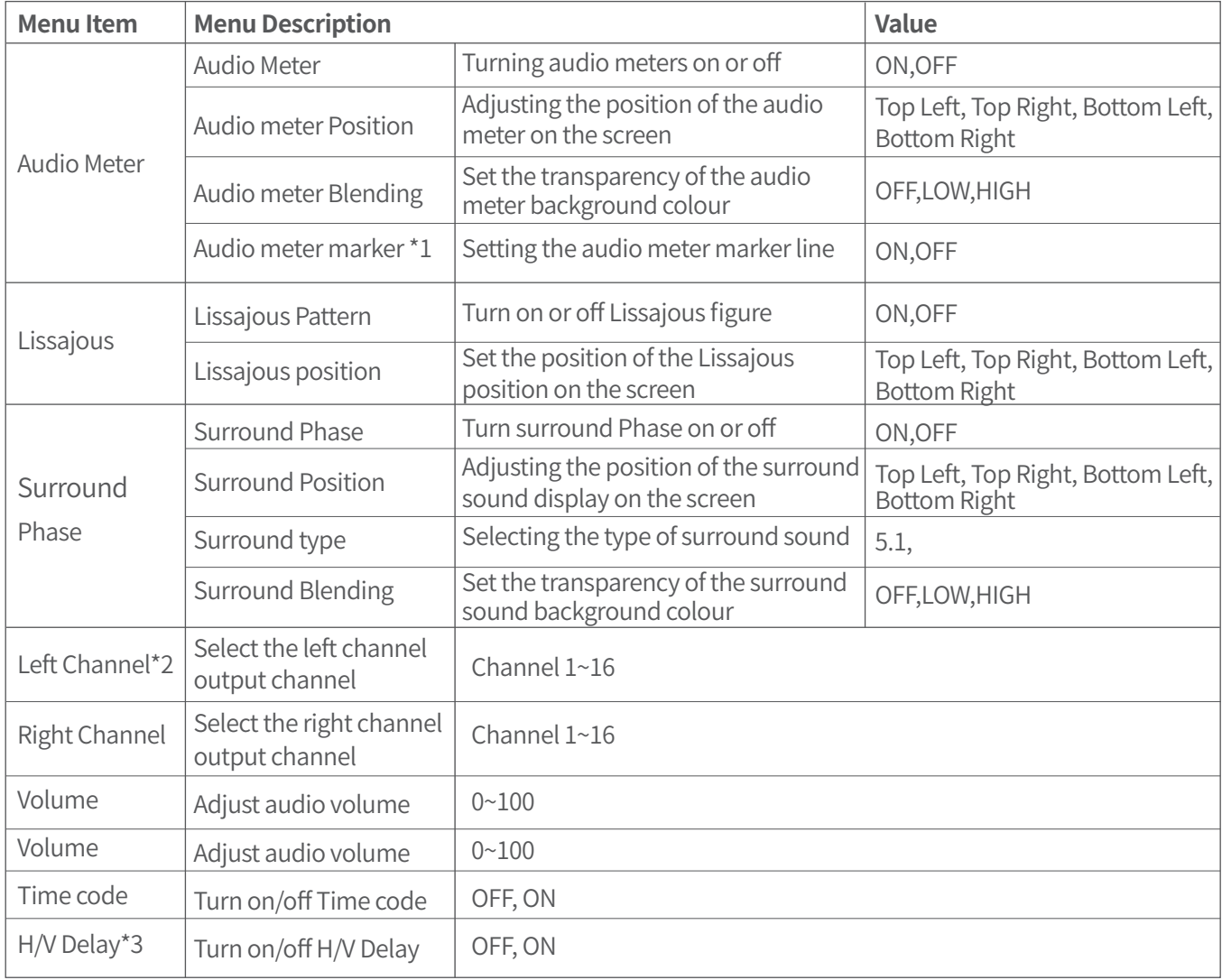

### **\*1. Audio meter marker**

Audio table display, display 16 channel audio table Type1: Only the audio table is displayed Type2: Display audio decibels, audio alarm signal and left and right channel options

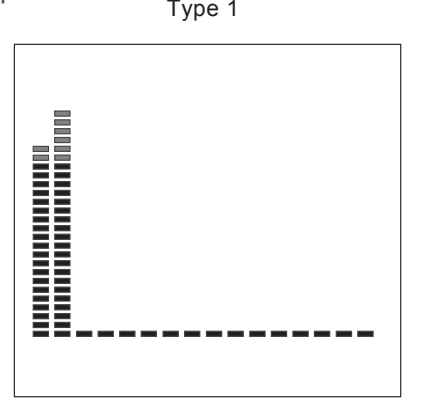

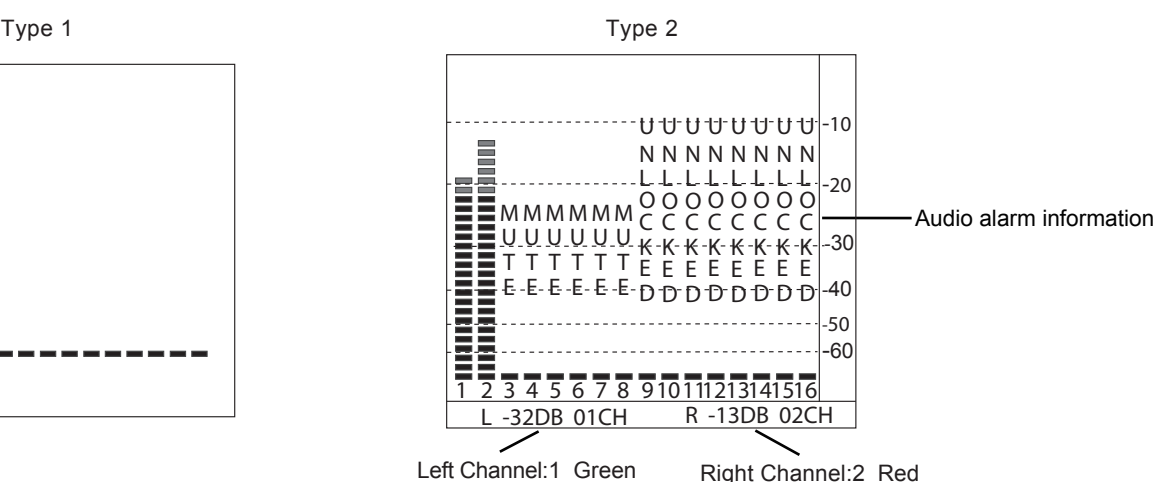

### **\*2. Left Channel/ Right Channel**

 Audio meter under SDI showing 16 channel audio meter Audio meter under HDMI, menu shows 8 groups of channels

### **\*3 H/V Delay**

H/V Delay is not displayed on HDMI channel.

### **9. Auto Calibration**\*1

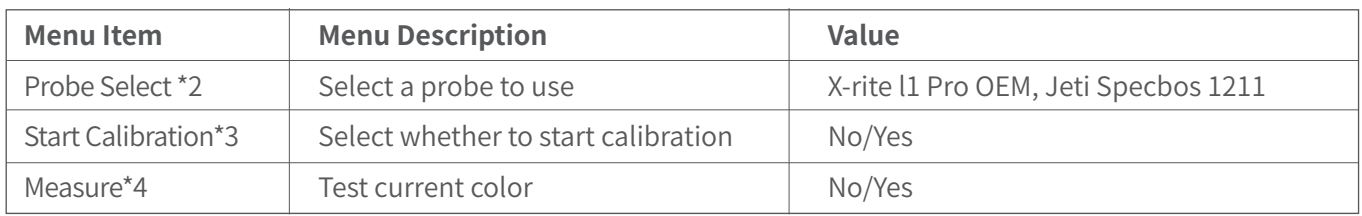

### **\*1.Auto Calibration**

The monitor has 3D LUT calibration software built-in, and supports the following color sensor probe to directly plug into front USB port. When start calibration, the monitor will generate standard colors and the color sensor will read the colors one by one and upload result to the monitor by USB connection. The monitor will comparing the generated colors and sensor read colors, to work out 3D LUT cube and calibrate itself automatically.

### **\*2.Probe Select**

**\*3.Start Calibration** 

This monitor supports the following probes models:

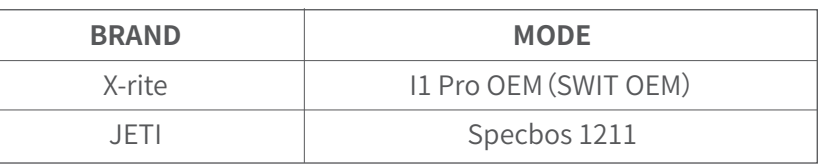

### Steps:

- 1、Put the monitor into a dark room. Switch on the monitor.
- 2、Connect the calibration instrument (compatible with x-rite and JETI color measuring instruments) and monitor via USB. Before calibration, ensure that the monitor and the color calibration instrument are in good condition and the monitor aging time reaches 30 minutes.
- 3、Enter the "Probe Select" and select the currently used calibration probe.
- 4. Enter the "Start Calibration" and select "yes" to start calibration. The monitor will display the prompt message and the color position prompt box. Put the sensitive part of the device in the color position prompt box correctly. Note that when placing the calibration instrument; do not squeeze the monitor's LCD screen.

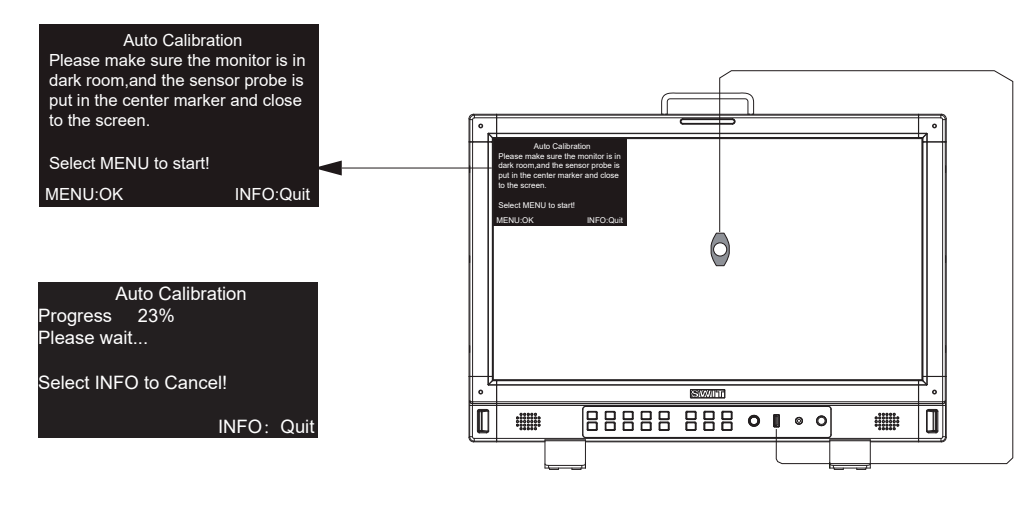

- 5、Select "yes" to begin auto calibration. The color calibration instrument will automatically measure the color of the screen and correct the color of the screen. During this process, it is necessary to observe the color calibration progress bar in the color correction prompt box.
- 6、 Press "INFO" to terminate the color correction process at any time. When the prompt color calibration progress reaches 100%, the whole automatic color calibration is completed. After automatic color correction, press the "INFO" button to exit the menu and let the monitor enter the normal display mode.
- 7、After the automatic color correction, the display screen pops up "Before Calibration" and "After Calibration". Before Calibration After Calibration

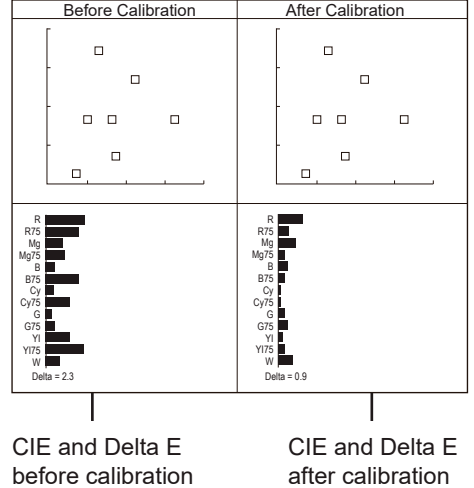

#### **\*4. Measure**

The monitor has been calibrated in factory. And may need to be re-calibrated after a period of time. Before re-calibrated, the measure function can check the current color to compare with the last time calibrated color, to decide if the monitor needs to be re-calibrated. Connect with the sensor probe and place the sensor probe onto the right position like calibration step. Enter "Auto Calibration" – "Measure". Last Calibration New Measured

The monitor will generate several colors and finish measure within 30 seconds. And display the result as:

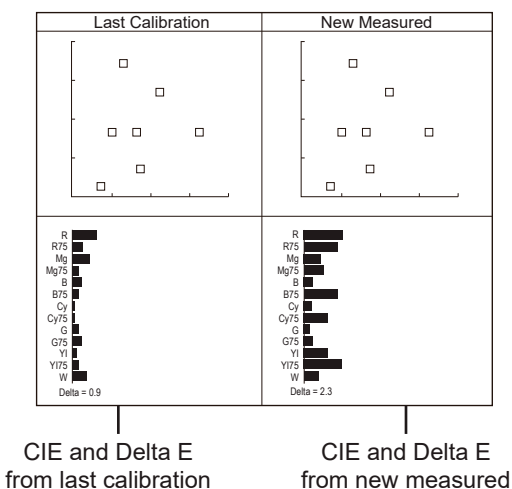

# **10. System— User profile saving, firmware update.**

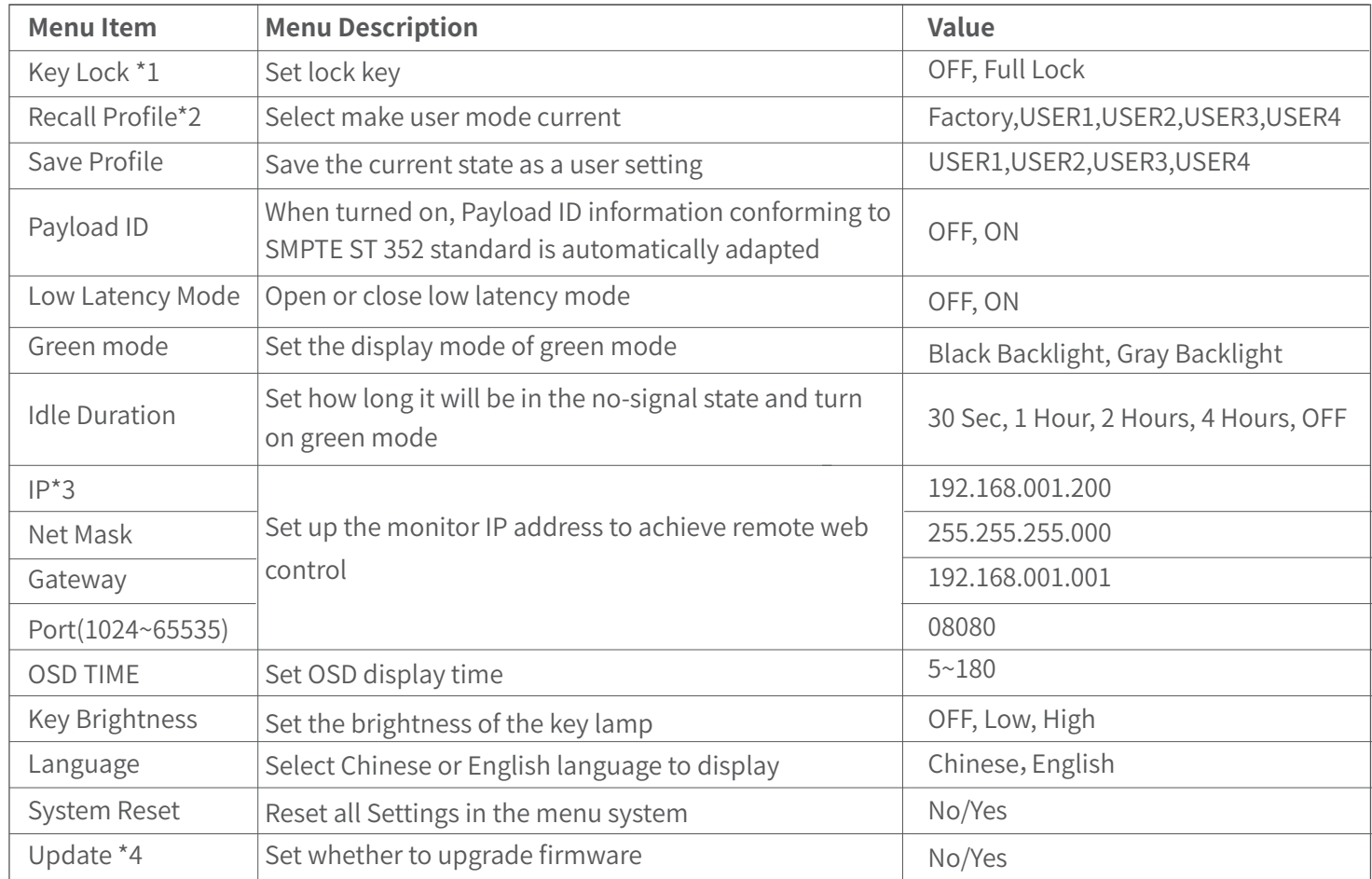

### **\*1.Key Lock**

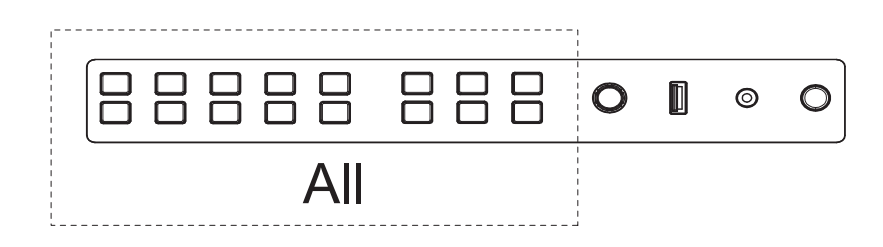

The "Menu/Enter" button can be operated when the button is locked. "Key Locked" will be displayed on the screen when you press the Locked button or knob.

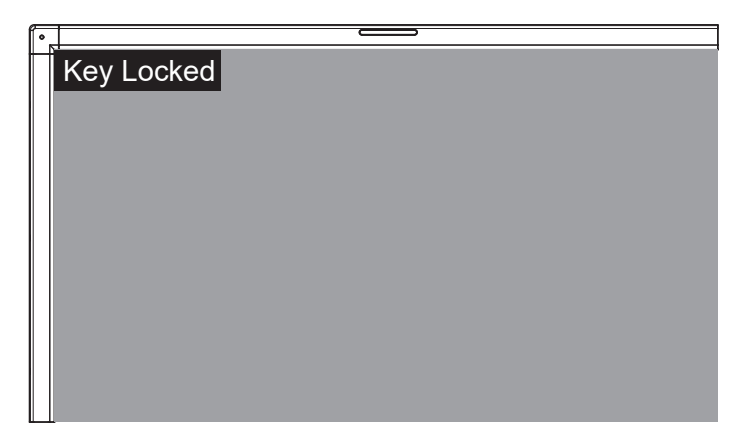

### **\*2 . Recall Profile/ Save Profile**

User Settings provide 4 menu Settings, that is, users can save the current monitor menu Settings as one user Settings (USER1~USER4) according to usage habits. Then, when switching menu Settings, just select the corresponding "USER1~USER4" through the "Recall Profile" item to display the corresponding menu Settings. Example: By adjusting the parameters of the color temperature of 2200K, open the necessary auxiliary functions (such as: histogram), set the function key to the desired menu (such as F1 is set to "Blue Only"), and so on, the monitor Menu Settings can be "USER Settings" save as "USER" 1, rotating the "Menu/Enter" choose to load the USER Settings "set to the current" USER 1 "mode, the monitor Menu item value will show" USER 1 "mode to save Menu.

### **\*3 . IP control**

Connect the monitor to the LAN through an ETHERNET interface, and the Monitor can be controlled by web page.

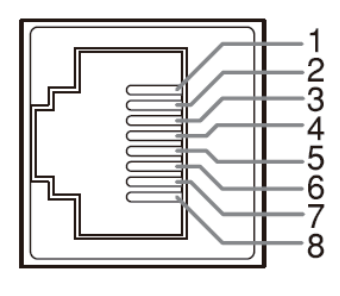

### **ETHERNET**

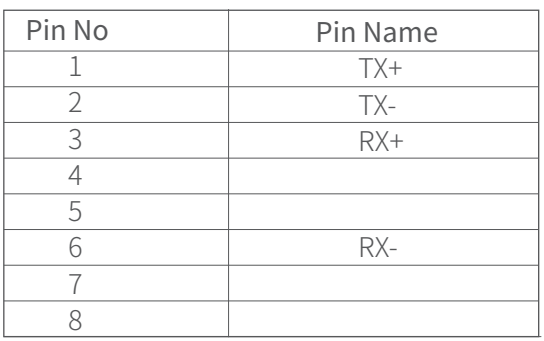

Enter Menu- System – IP/Net Mask/Gateway/Port to set the monitor address. Set the computer Ethernet IP addresses at the same LAN environment as the Monitor. Launch any of a web browser on the computer, and enter URL: Monitor IP+ Port (Example: 192.168.1.99.8080). The web server control page will be displayed.

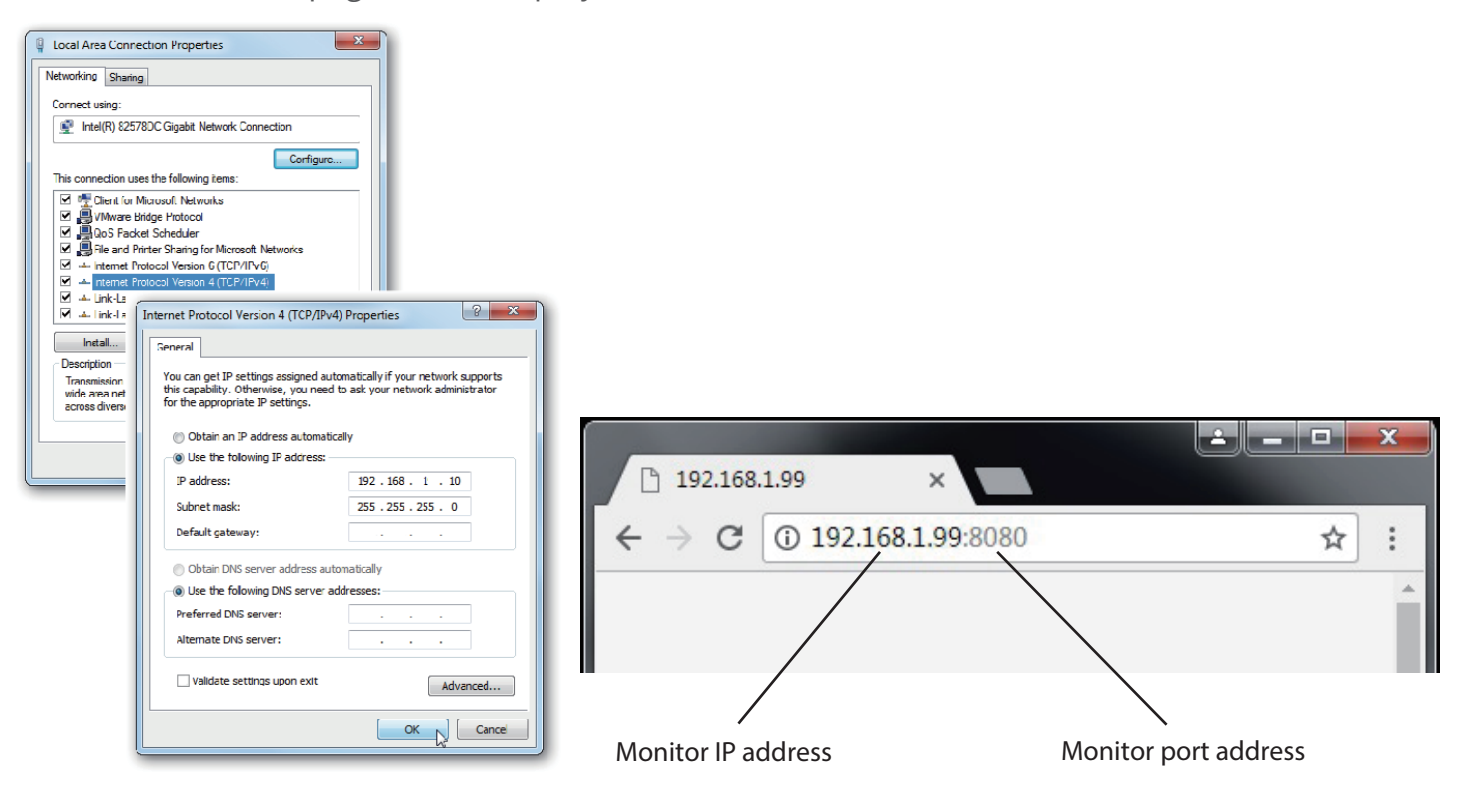

- Used crossed wired cable for computer-monitor directly connection.
- Use straight-through wired cable for Router connections.
- Please seek help from your webmaster for any network connections.

## **Webserver page control interface**

# SWIT.

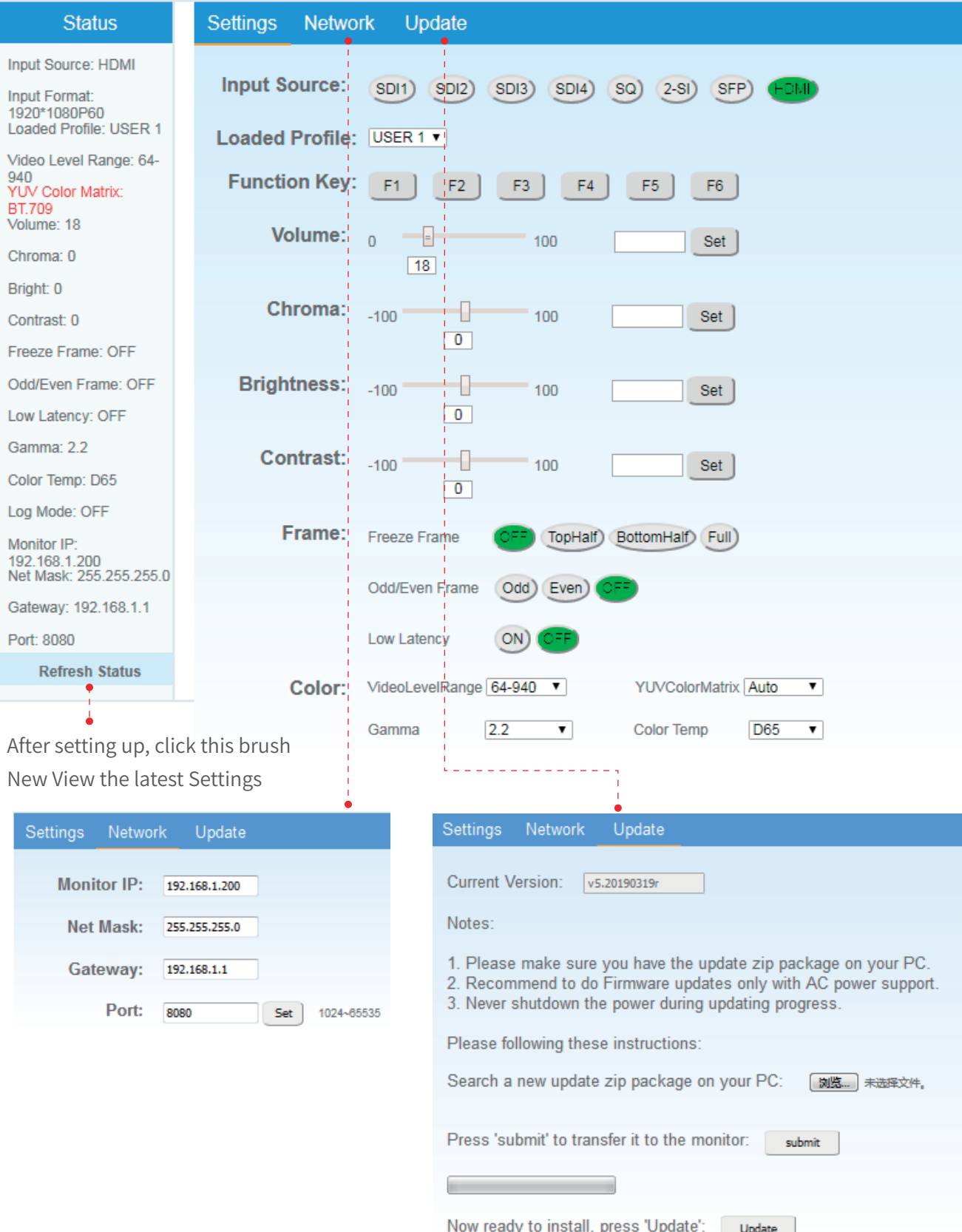

### **\*4.Upgrade**

System software can update by USB interface, and steps are as follows:

1.Download the latest software package into the U-disk root direction.

2.Open the monitor and plug U-disk into USB into port.

3.Follow the step"Menu-System-Update",the monitor will update automatically.

4. When update finishes, press "Power" button, close and reboot the monitor.

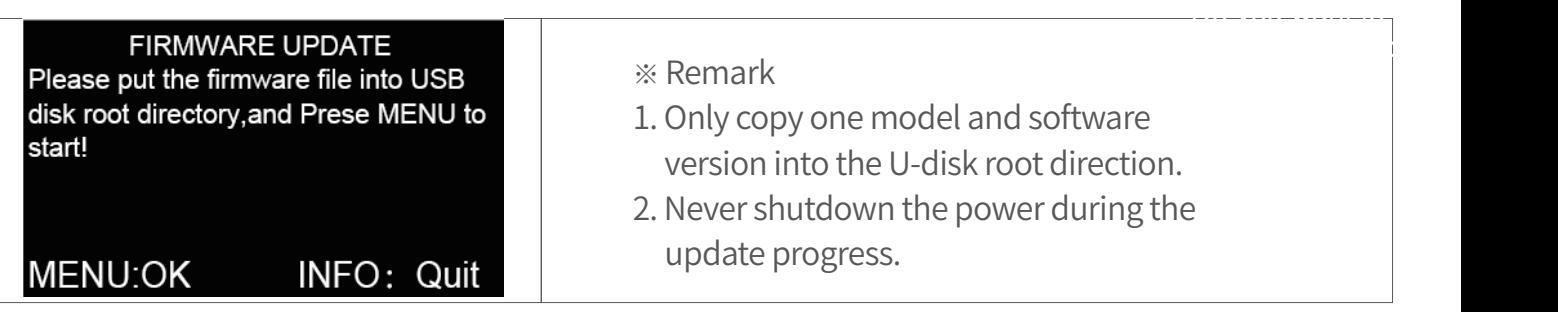

### **11. Multiview setting**\*1

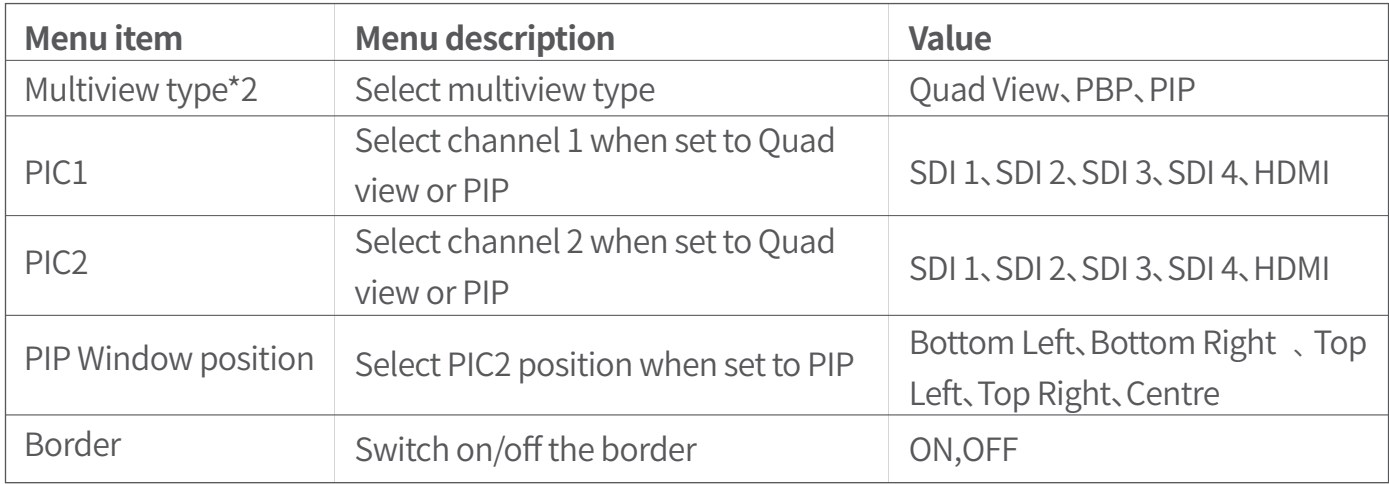

### **\*1 Multi-screen settings**

Selecting the button Source in Multi-screen for the Multi-screen settings to be adjustable; some menus are hidden in Multi-screen;

When Multi-screen is selected for the channel, the quantization range, colour gamut, gamma, UMD and Payload ID of each screen can be adjusted separately.

### **\*2 Multi-screen type**

If there is no signal on the 4th SDI channel, an HDMI signal appears on the 4th channel.

#### **Size**

Monitor(unit:mm)

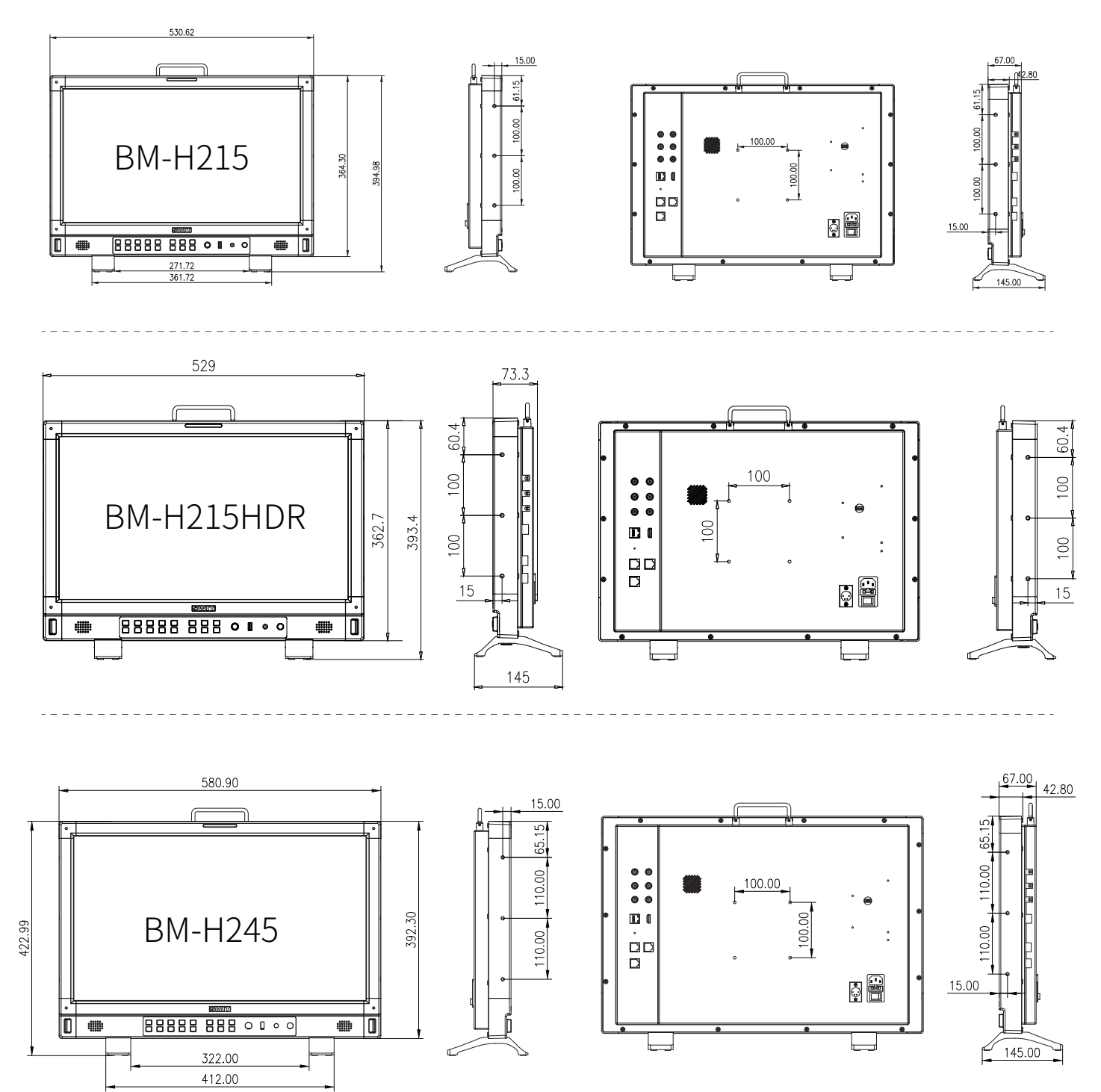

# **Specification**

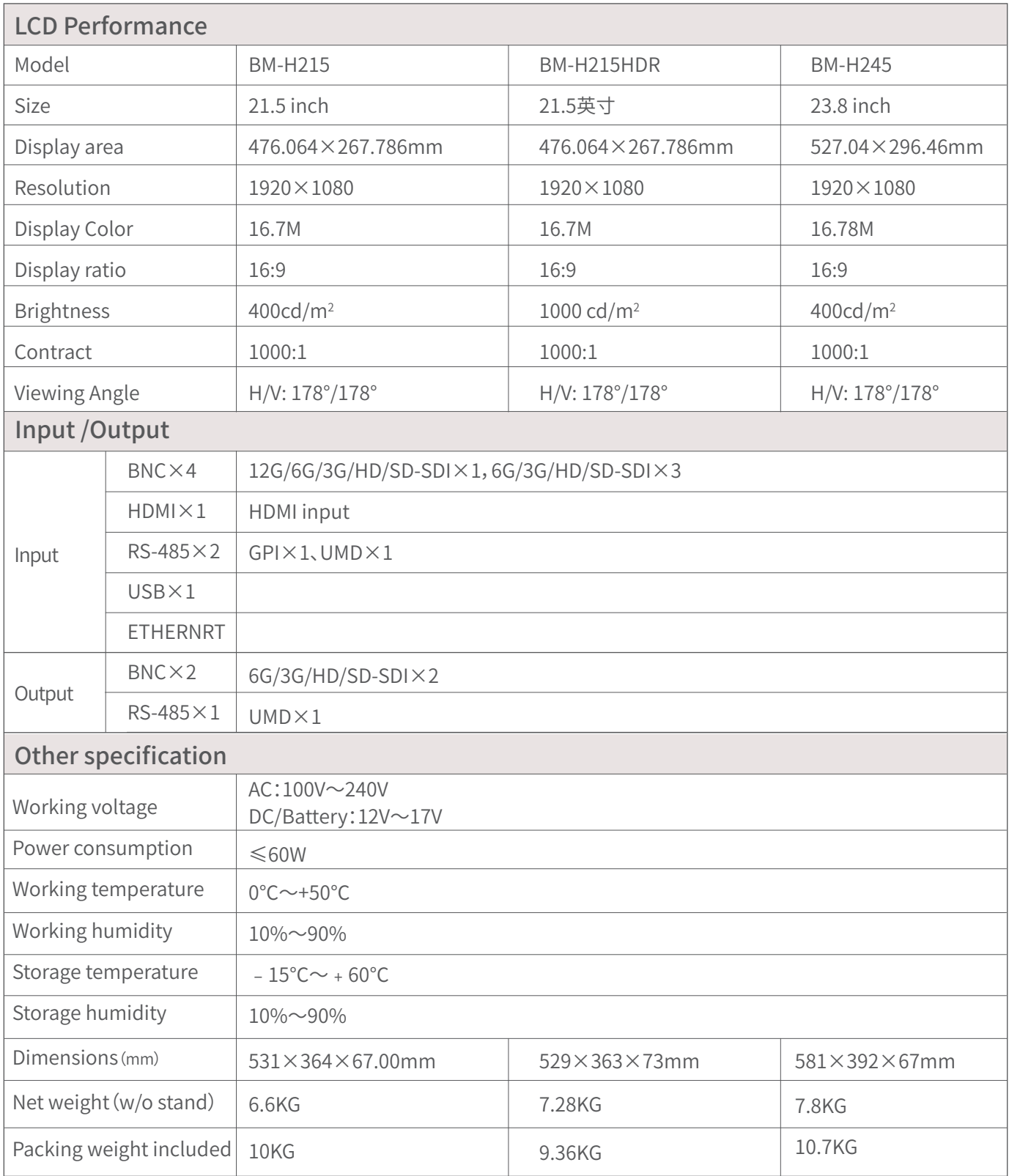

# **Supported Format**:Signals below can display on the monitor

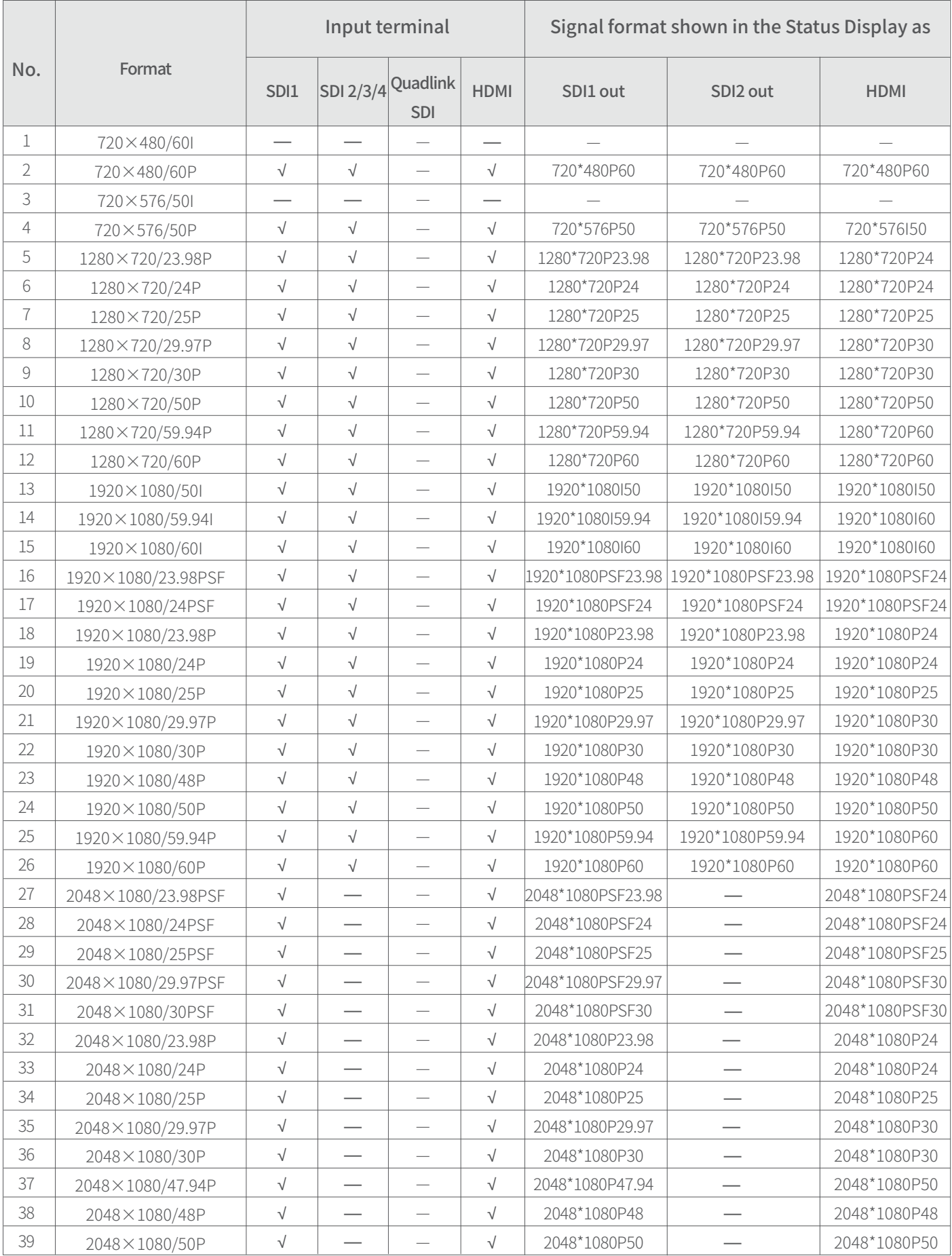

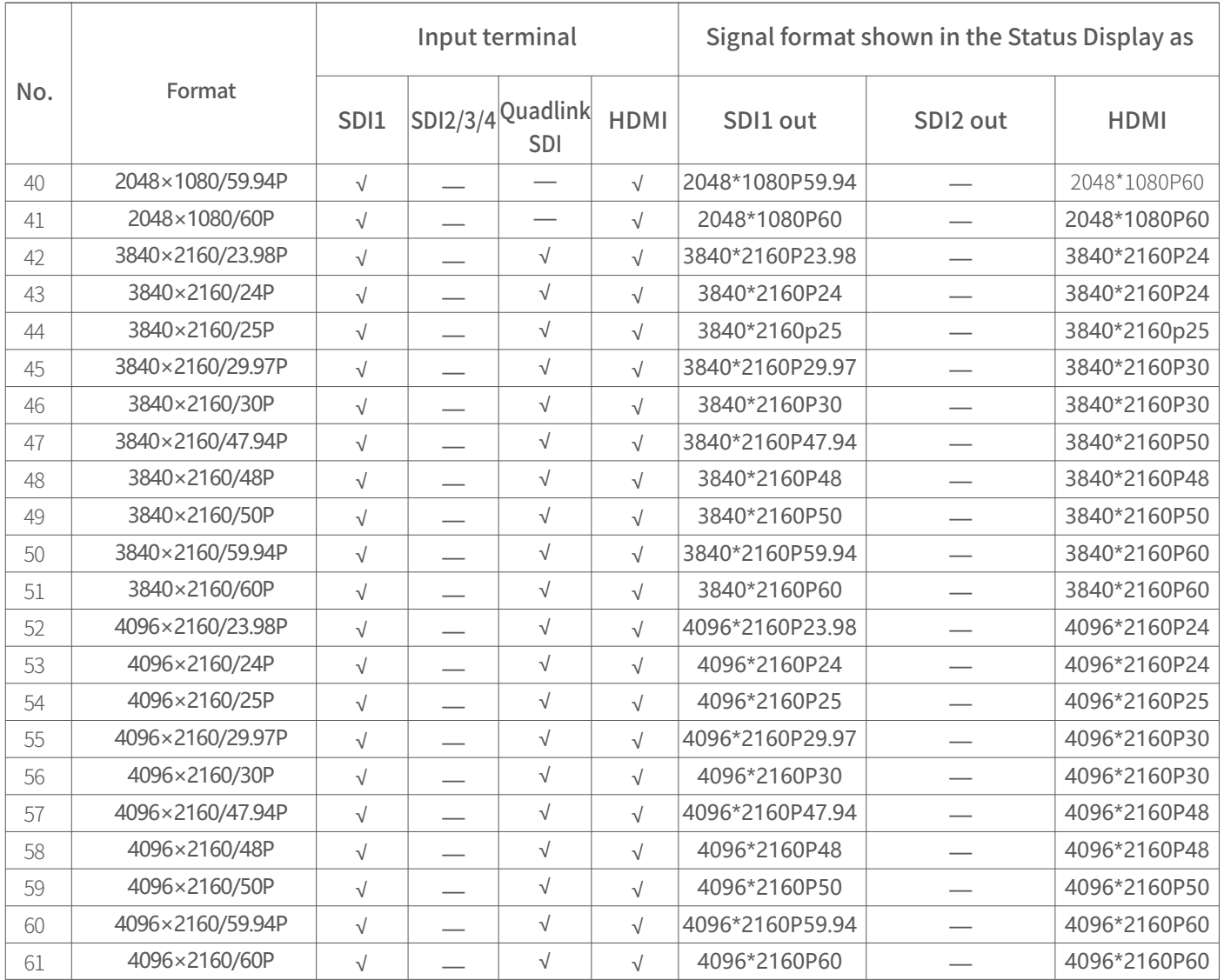

3G supports level A/levelB; Support RGB444

√**:** The format is supported

 **—:** The format is not supported

# **Trouble-shooting**

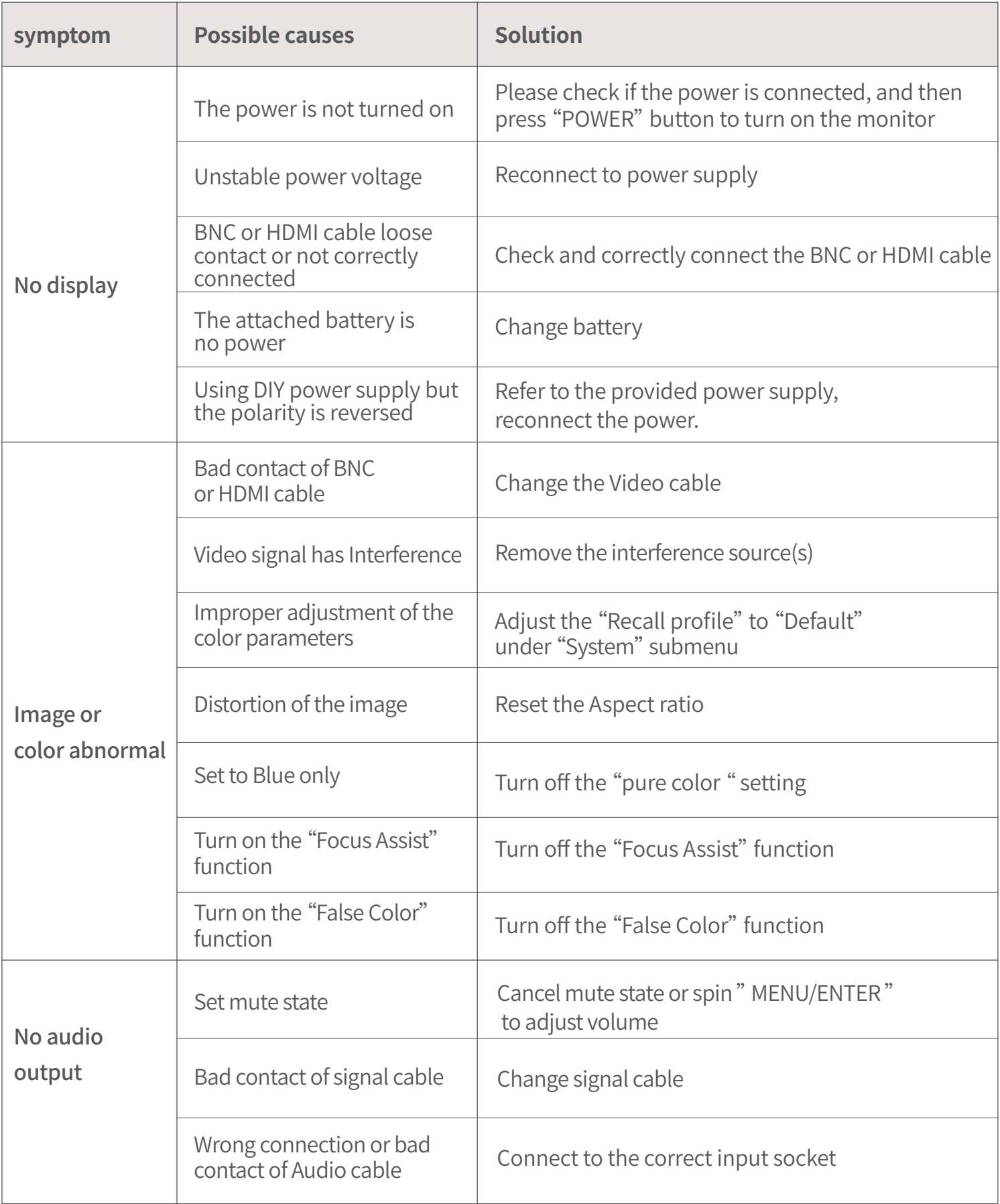

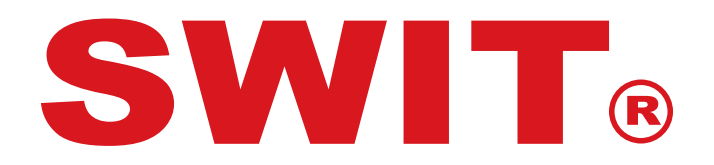

# **SWIT Electronics Co., Ltd.**

Add: 10 Hengtong Road, Xin'gang, Nanjing Economic and Technological Development Zone, Nanjing 210038, P.R.China Tel: +86-25-85805753 Email: contact@swit.cc

# **SWIT Electronics Europe GmbH**

Add: Hochstr. 17, 47228 Duisburg, Germany<br>Tel: +49(0)20659799339 Email: info@sw Email: info@swit-europe.com

# **SWIT Electronics America, Inc**

Add: 3350 Scott Boulevard 61-02, Santa Clara, CA 95054, USA Tel: (408)260-8258, 1-866-986-SWIT(7948) Email: info@swit.us